# **D-Link**

USB-C to 2.5G Ethernet Adapter DUB-E250

# **QUICK INSTALLATION GUIDE**

INSTALLATIONSANLEITUNG GUIDE D'INSTALLATION GUÍA DE INSTALACIÓN GUIDA DI INSTALLAZIONE INSTALLATIEHANDLEIDING INSTRUKCJA INSTALACJI INSTALAČNÍ PŘÍRUČKA TELEPÍTÉSI SEGÉDLET INSTALLASJONSVEILEDNING INSTALLATIONSVEJLEDNING ASENNUSOPAS INSTALLATIONSGUIDE GUIA DE INSTALAÇÃO ΟΔΗΓΟΣ ΓΡΗΓΟΡΗΣ ΕΓΚΑΤΑΣΤΑΣΗΣ VODIČ ZA BRZU INSTALACIJU KRATKA NAVODILA ZA UPORABO GHID DE INSTALARE RAPIDĂ РЪКОВОДСТВО ЗА БЪРЗА ИНСТАЛАЦИЯ STRUČNÁ INŠTALAČNÁ PRÍRUČKA

# **PACKAGE CONTENTS**

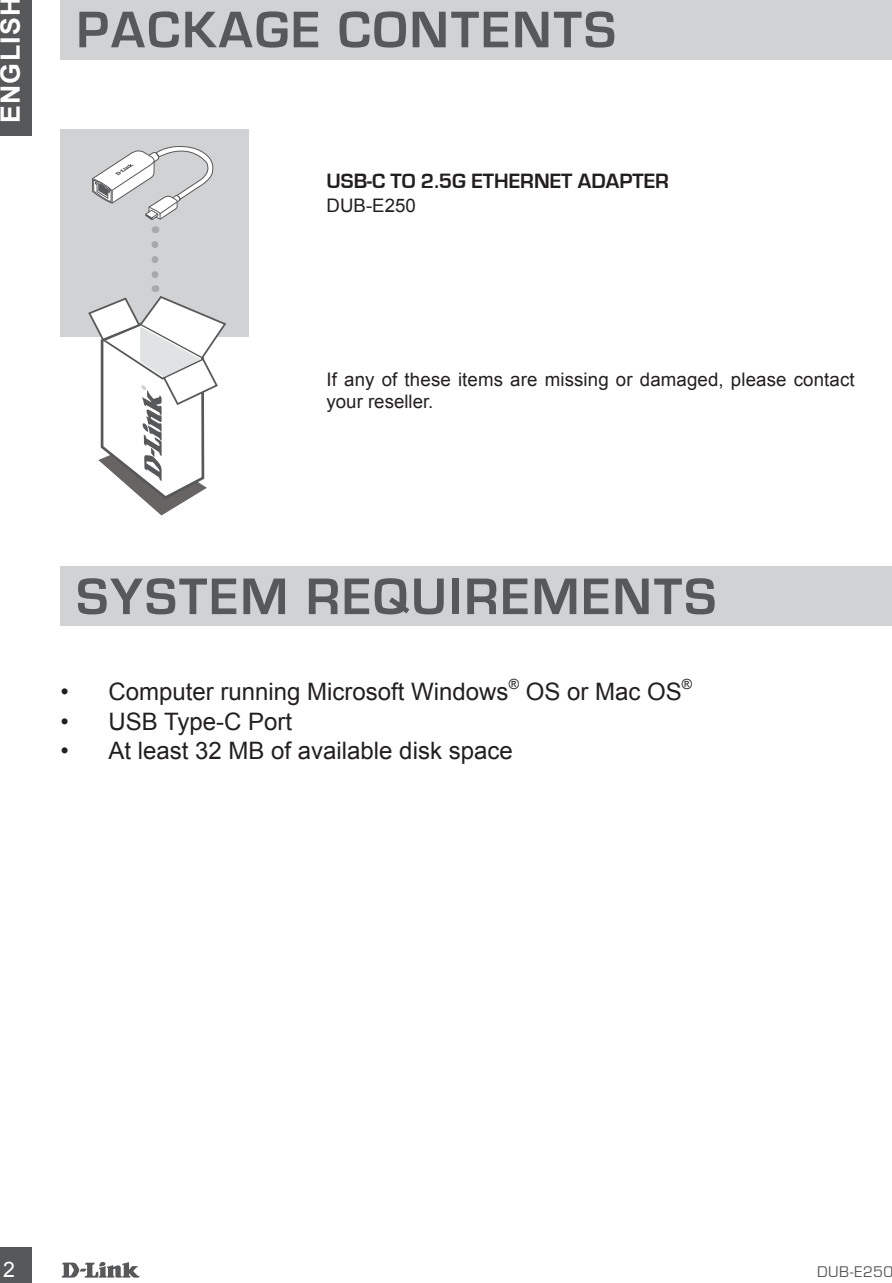

**USB-C to 2.5G Ethernet Adapter** DUB-E250

If any of these items are missing or damaged, please contact your reseller.

# **SYSTEM REQUIREMENTS**

- Computer running Microsoft Windows® OS or Mac OS®
- USB Type-C Port
- At least 32 MB of available disk space

# **PRODUCT SETUP**

### **Step 1:**

Plug the DUB-E250's USB-C connector into an available USB-C port on your computer.

### **Step 2:**

Attach an Ethernet cable to the Ethernet port on the DUB-E250.

# **Step 3:**

Attach the other end of the Ethernet cable to your network switch or router.

# **For Windows 7, 8, 10:**

### **Step 4:**

Open **File Explorer** on your PC and find the virtual CD drive.

### **Step 5:**

Click the virtual CD drive to install the driver. Once the driver installs succesfully, the virtual CD drive will disappear.

# **For Mac OS 10.6 or later:**

### **Step 4:**

Access the D-Link support website (**https://dlink.com/support**). Choose your local support site, then search for the model number (DUB-E250) to download and install the driver.

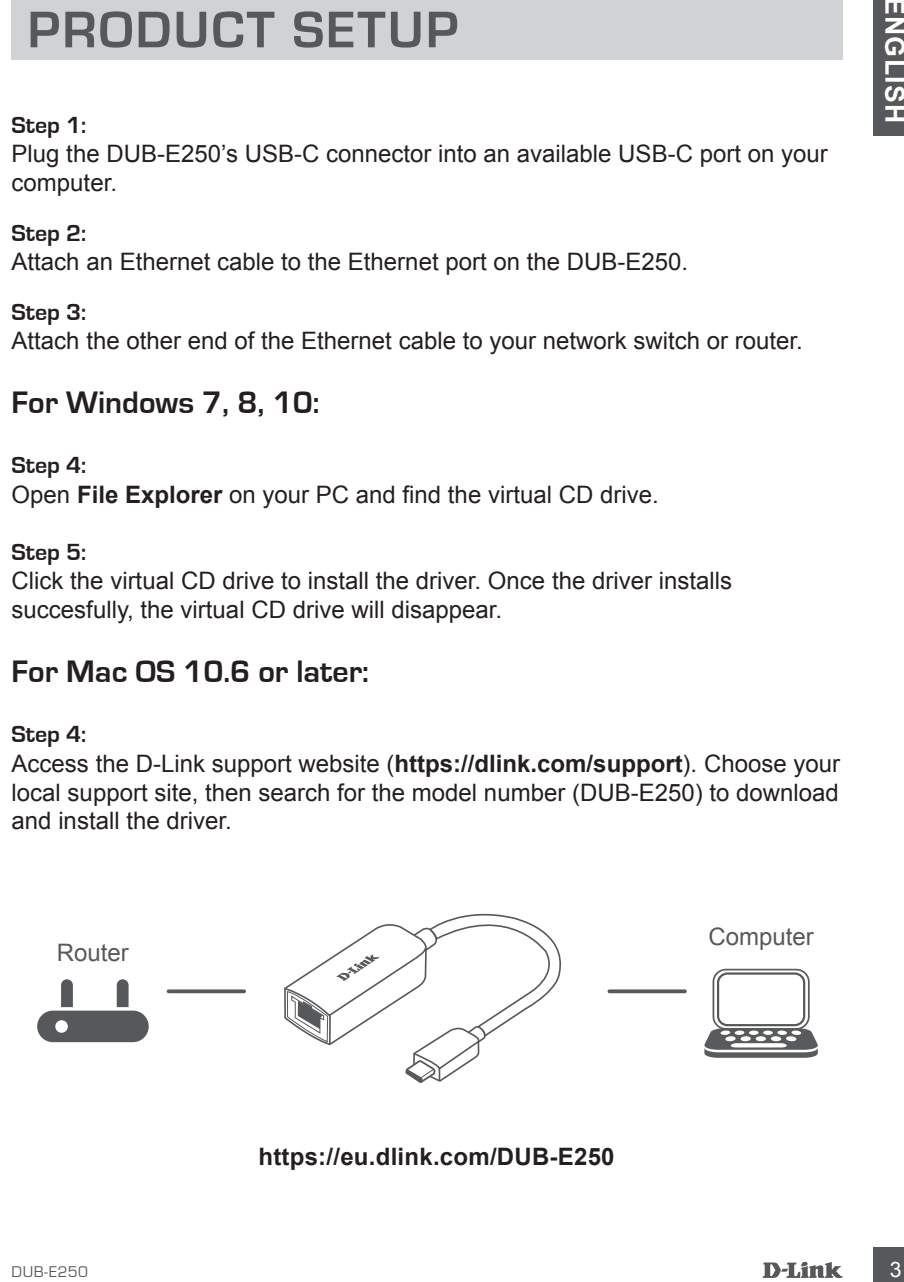

# **LED INDICATORS**

After installing the drivers, the Connection LED will be lit solid orange. The data access LED will flash white while data is being transferred.

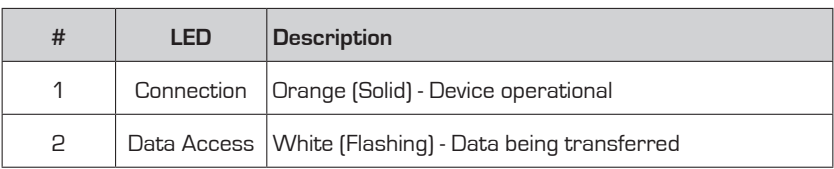

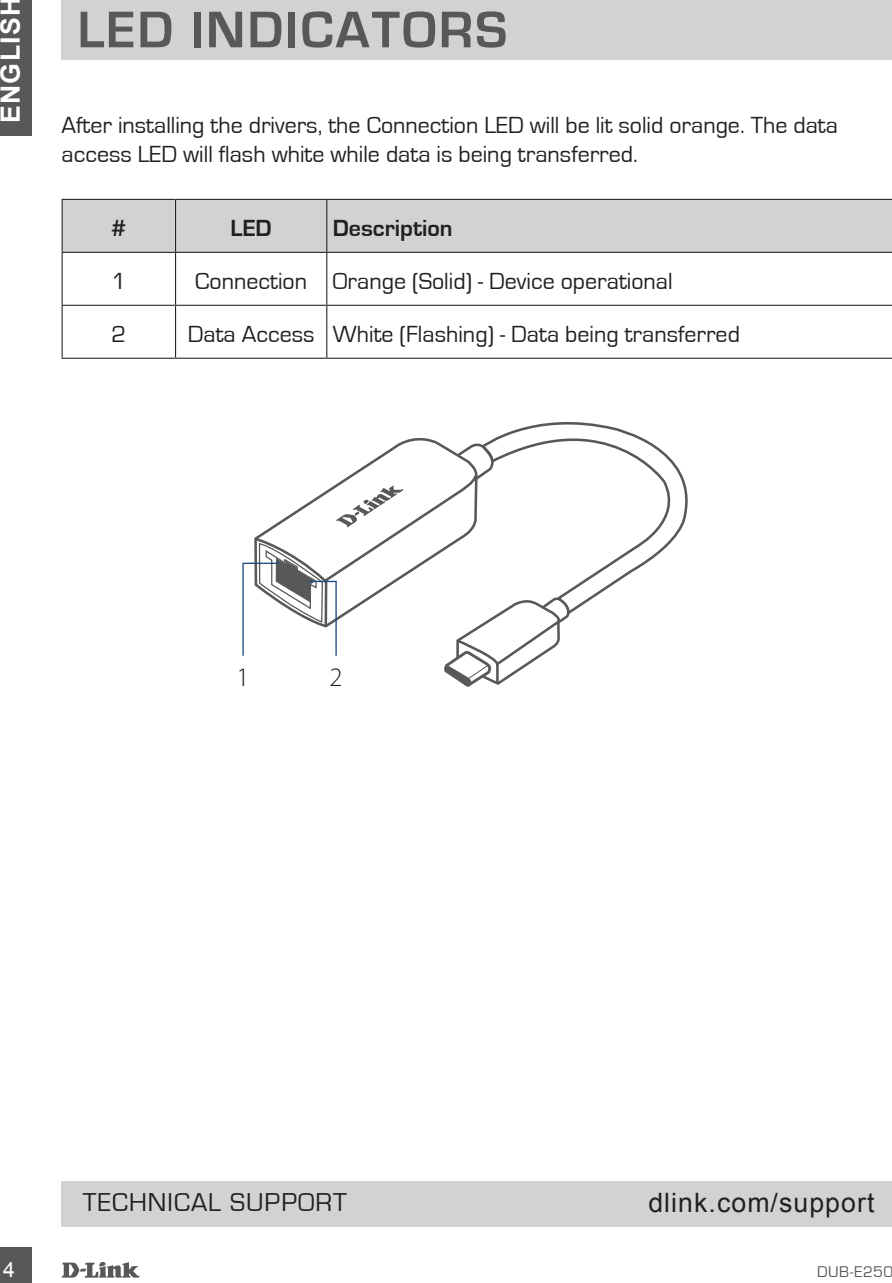

# TECHNICAL SUPPORT dlink.com/support

# **PACKUNGSINHALT**

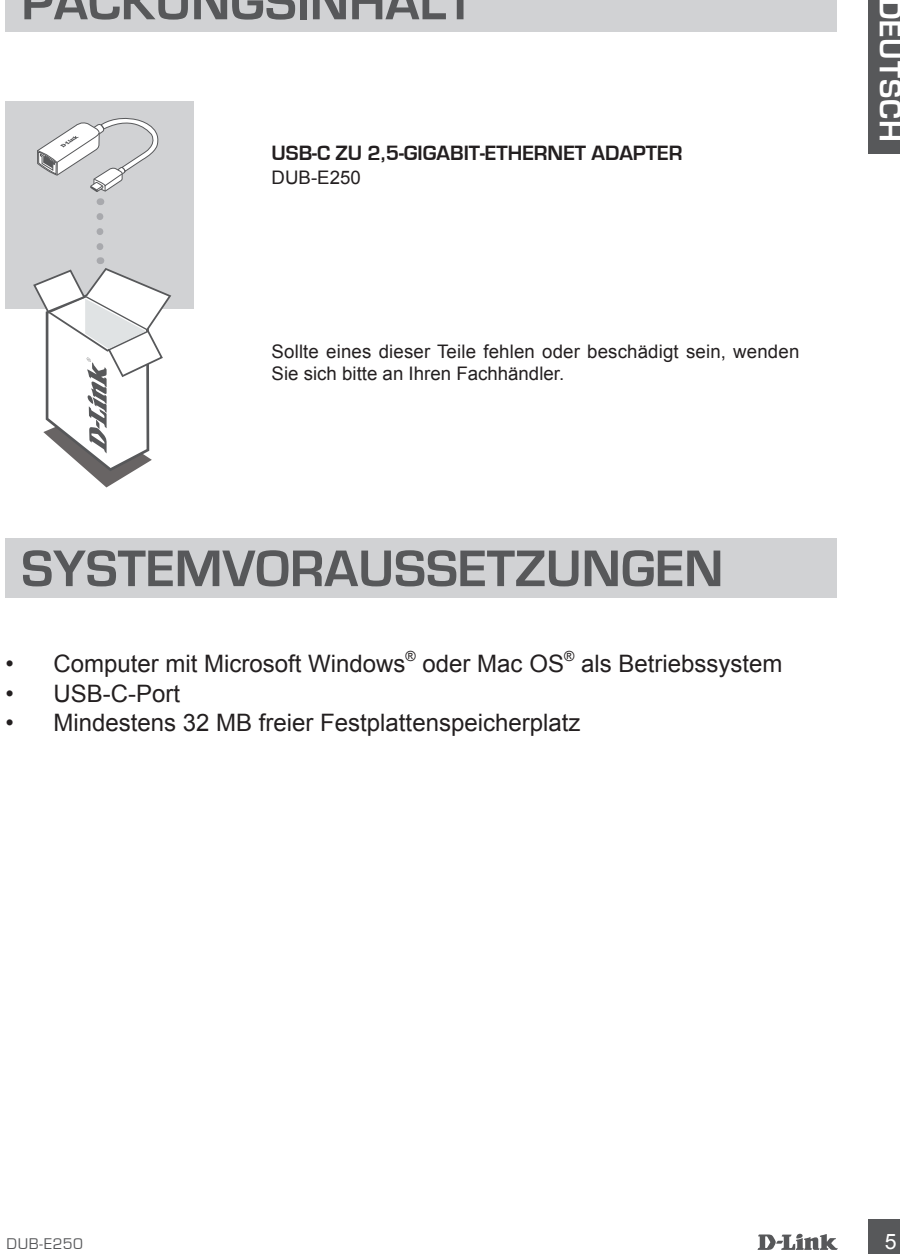

**USB-C ZU 2,5-GIGABIT-ETHERNET ADAPTER** DUB-E250

Sollte eines dieser Teile fehlen oder beschädigt sein, wenden Sie sich bitte an Ihren Fachhändler.

# **SYSTEMVORAUSSETZUNGEN**

- Computer mit Microsoft Windows® oder Mac OS® als Betriebssystem
- USB-C-Port
- Mindestens 32 MB freier Festplattenspeicherplatz

# **EINRICHTUNG DES PRODUKTS**

# **Schritt 1:**

Stecken Sie den USB-C-Stecker des DUB-E250 in einen verfügbaren USB-C-Port an Ihrem Computer ein.

### **Schritt 2:**

Stecken Sie ein Ethernet-Kabel am Ethernetanschluss des DUB-E250 an.

# **Schritt 3:**

Verbinden Sie das andere Ende des Ethernet-Kabels mit Ihrem Netzwerk-Switch oder Router.

# **Windows 7, 8, 10:**

### **Schritt 4:**

Öffnen Sie den **Explorer** auf Ihrem PC und suchen Sie das virtuelle CD-Laufwerk.

### **Schritt 5:**

Klicken Sie auf das virtuelle CD-Laufwerk, um den Treiber zu installieren. Nachdem der Treiber erfolgreich installiert wurde, wird das virtuelle CD-Laufwerk entfernt.

# **Mac OS 10.6 oder höher:**

### **Schritt 4:**

Öffnen Sie die D-Link Support-Website (**https://dlink.com/support**). Wählen Sie Ihre lokale Support-Seite und suchen Sie die Modellnummer (DUB-E250), um den Treiber herunterzuladen und zu installieren.

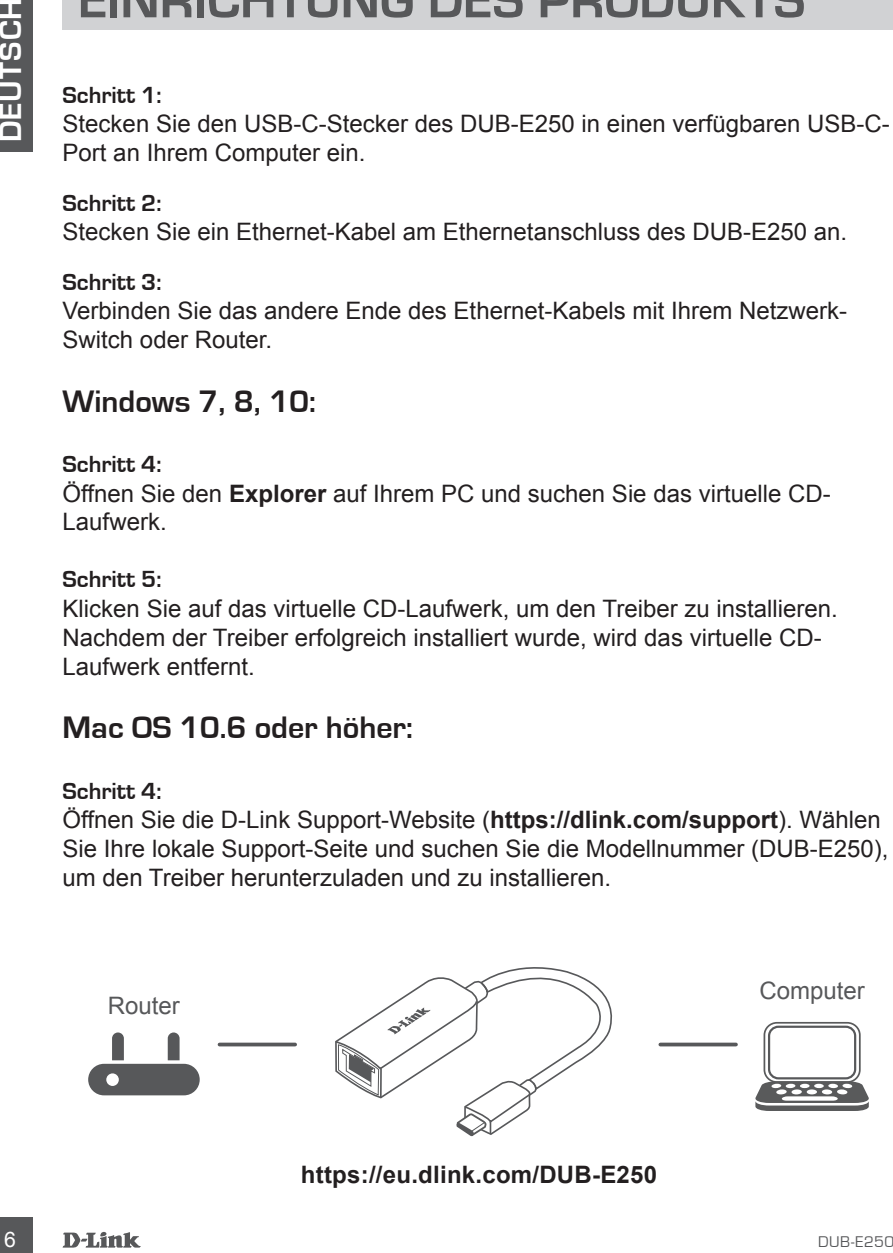

**https://eu.dlink.com/DUB-E250**

# **LED-ANZEIGEN**

Nach der Installation der Treiber leuchtet die Verbindungs-LED konstant orange. Die Datenzugriffs-LED blinkt weiß, wenn Daten übertragen werden.

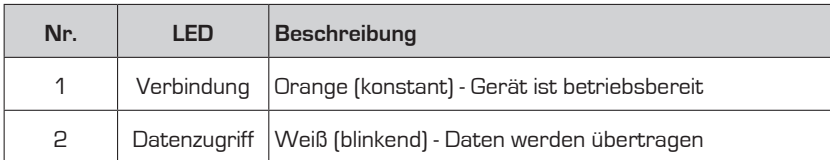

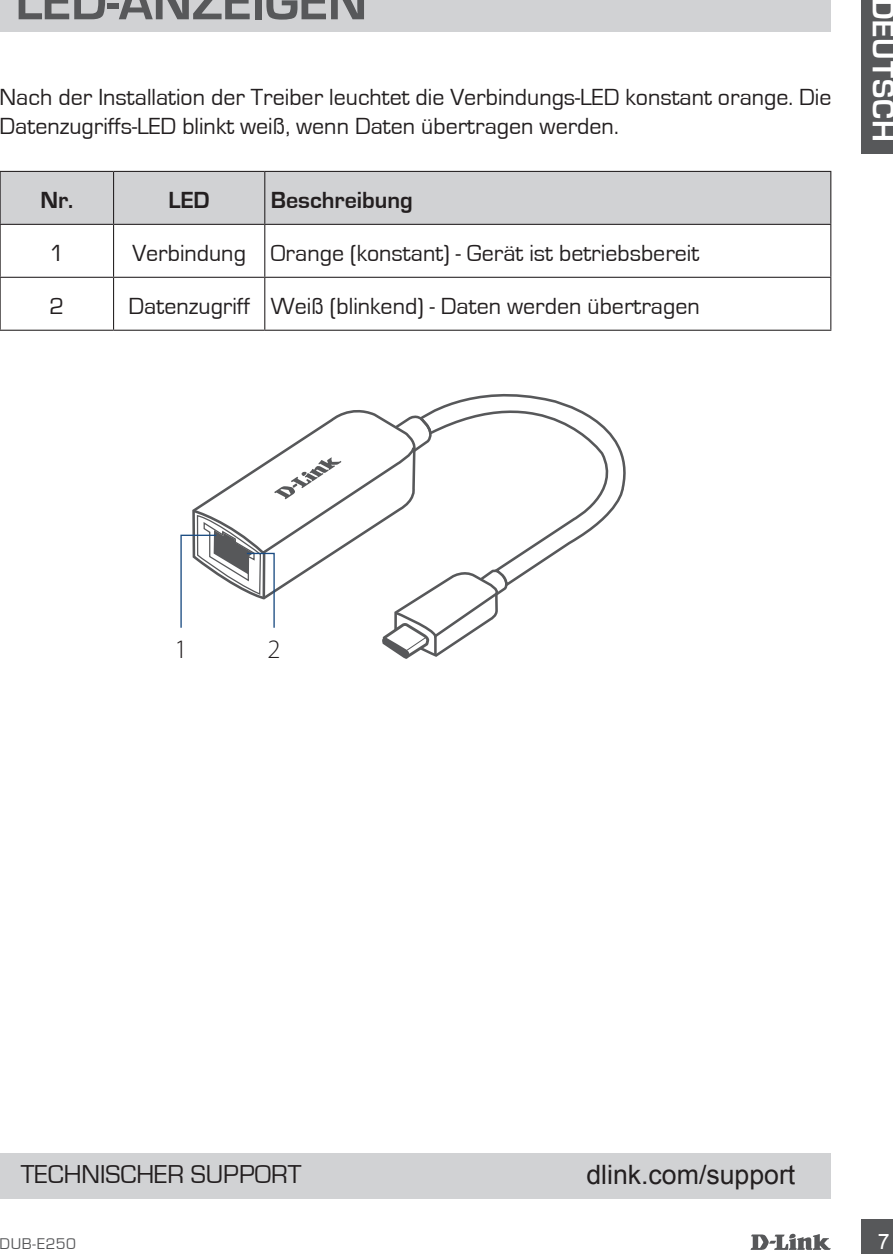

# TECHNISCHER SUPPORT dlink.com/support

# **CONTENU DE LA BOÎTE**

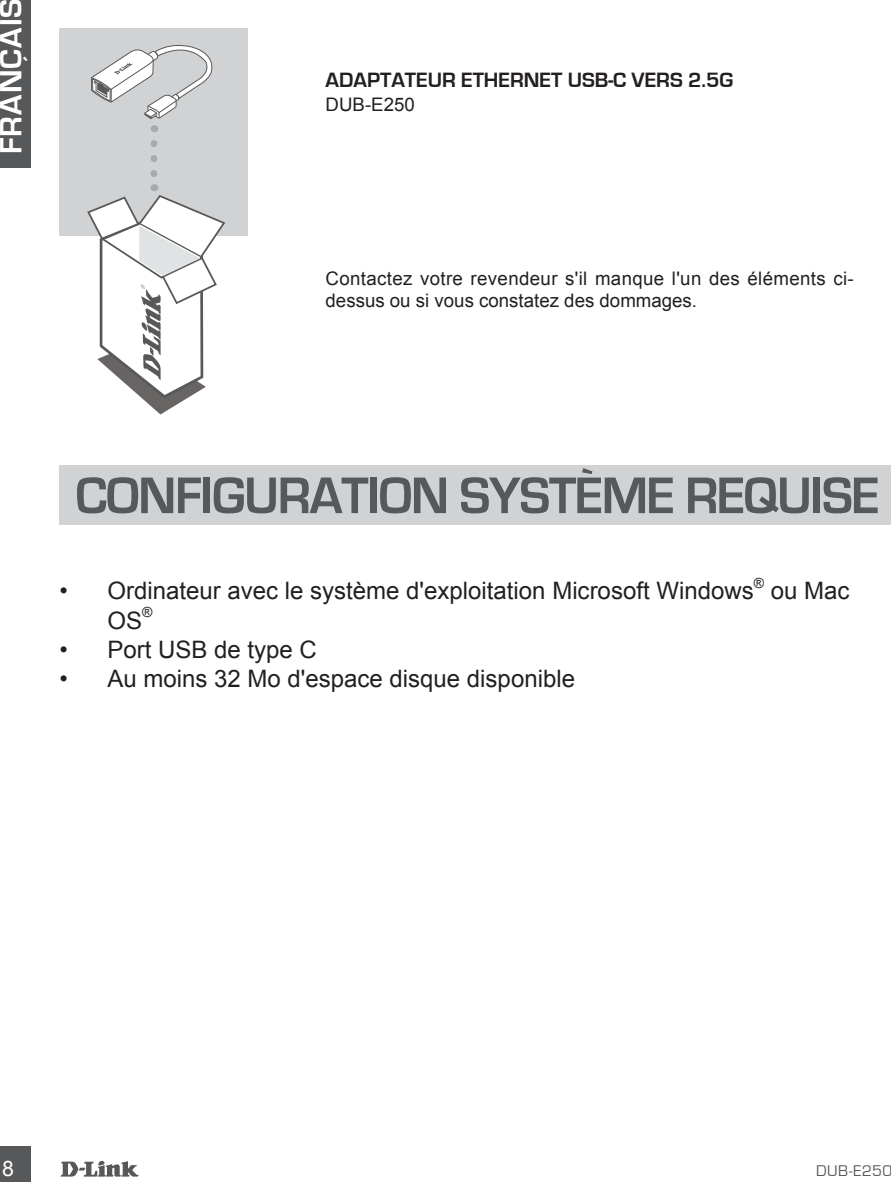

**ADAPTATEUR ETHERNET USB-C VERS 2.5G** DUB-E250

Contactez votre revendeur s'il manque l'un des éléments cidessus ou si vous constatez des dommages.

# **CONFIGURATION SYSTÈME REQUISE**

- Ordinateur avec le système d'exploitation Microsoft Windows® ou Mac  $OS^{\circledR}$
- Port USB de type C
- Au moins 32 Mo d'espace disque disponible

# **CONFIGURATION DU PRODUIT**

# **Étape 1 :**

Branchez le connecteur USB-C du DUB-E250 sur un port USB-C disponible de votre ordinateur.

# **Étape 2 :**

Branchez un câble Ethernet sur le port Ethernet du DUB-E250.

# **Étape 3 :**

Connectez l'autre extrémité du câble Ethernet à votre commutateur ou routeur de réseau.

# **Pour Windows 7, 8, 10 :**

# **Étape 4 :**

Ouvrez l'**explorateur de fichiers** sur votre PC et trouvez le lecteur de CD virtuel.

# **Étape 5 :**

Cliquez sur le lecteur de CD virtuel pour installer le pilote. Une fois le pilote installé avec succès, le lecteur de CD virtuel disparaîtra.

# **Pour Mac OS 10.6 ou ultérieur :**

### **Étape 4 :**

Accédez au site web de soutien D-Link (**https://dlink.com/support**). Choisissez votre site d'assistance local, puis recherchez le numéro de modèle (DUB-E250) pour télécharger et installer le pilote.

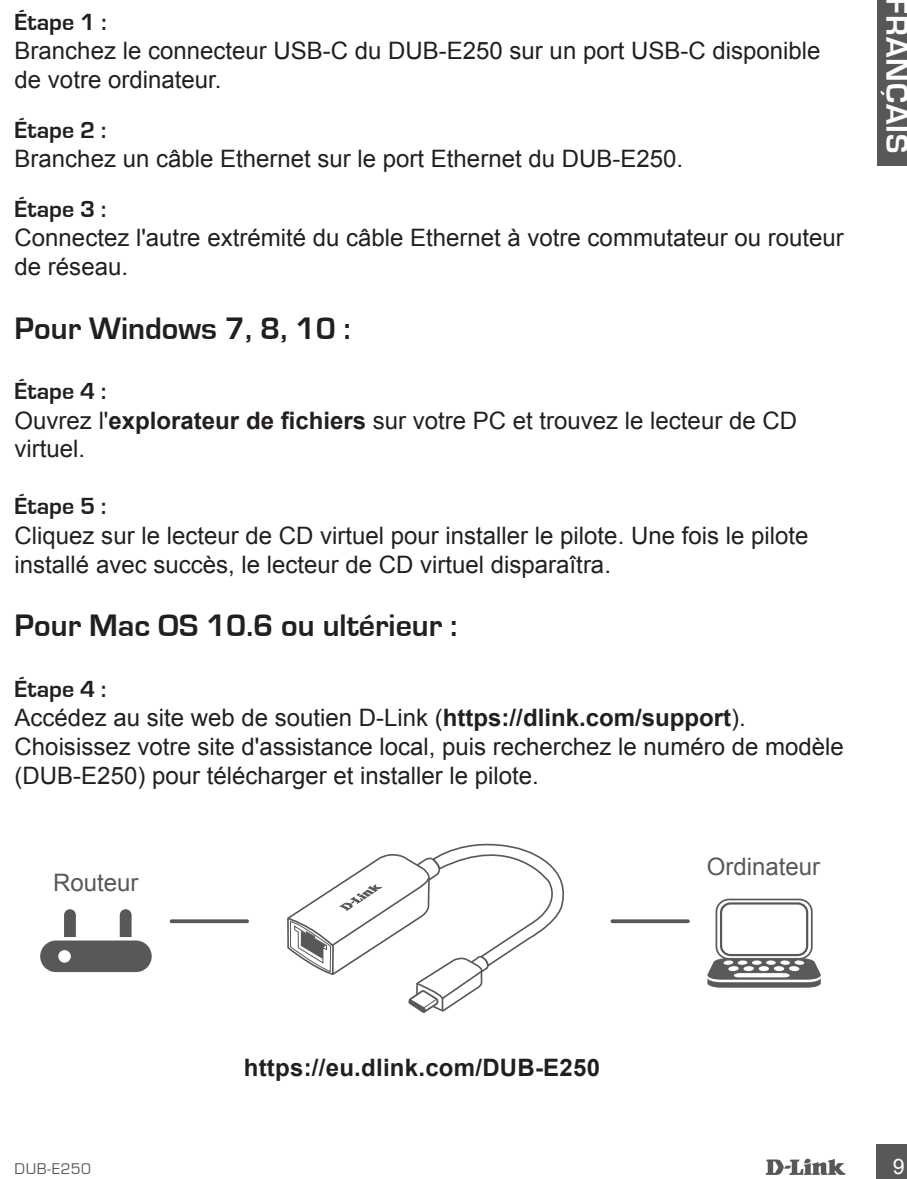

# **VOYANTS LUMINEUX**

Après l'installation des pilotes, le voyant de connexion s'allume en orange. Le voyant d'accès aux données clignote en blanc pendant le transfert des données.

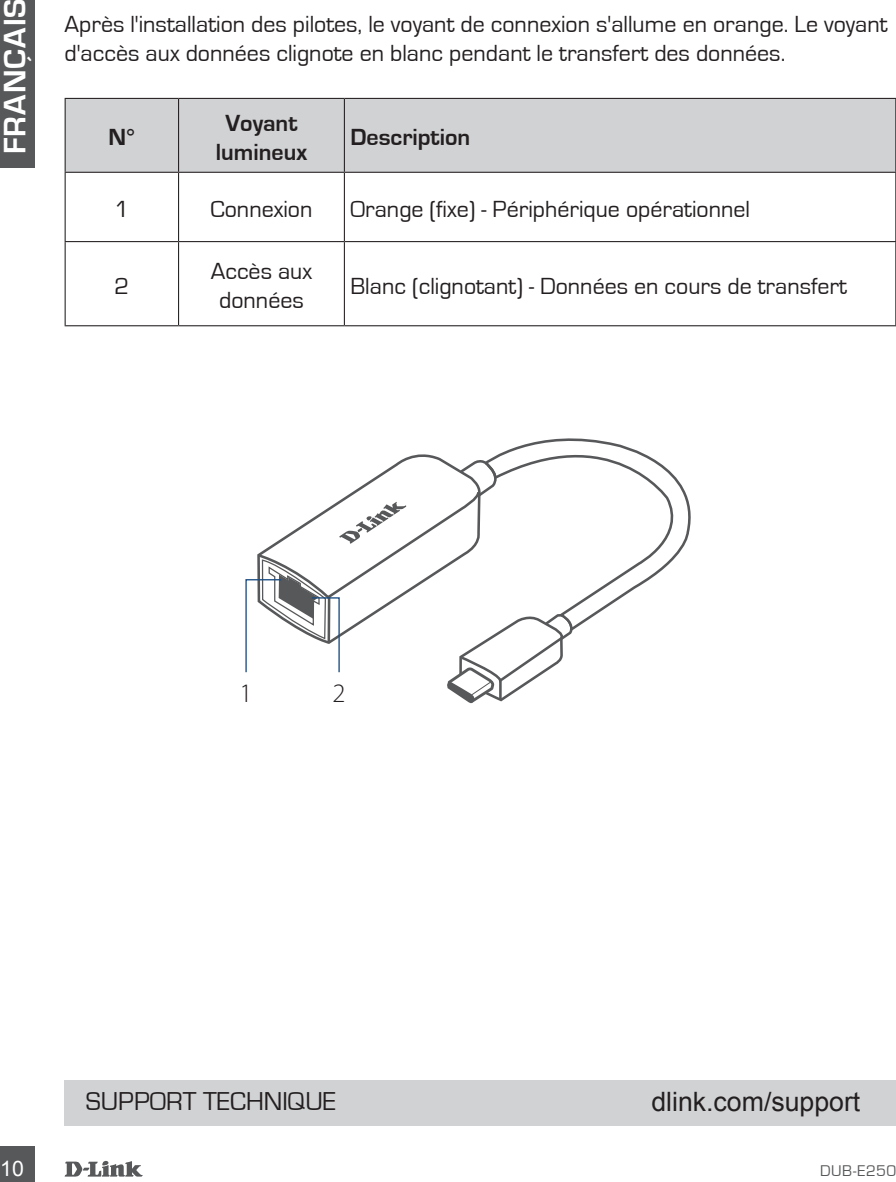

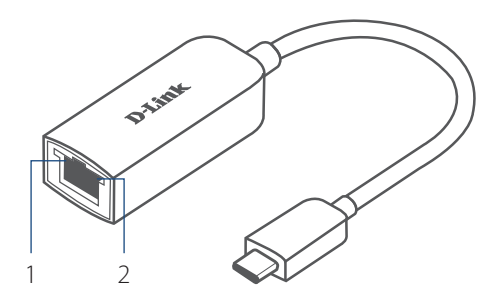

# SUPPORT TECHNIQUE dlink.com/support

# **CONTENIDO DE LA CAJA**

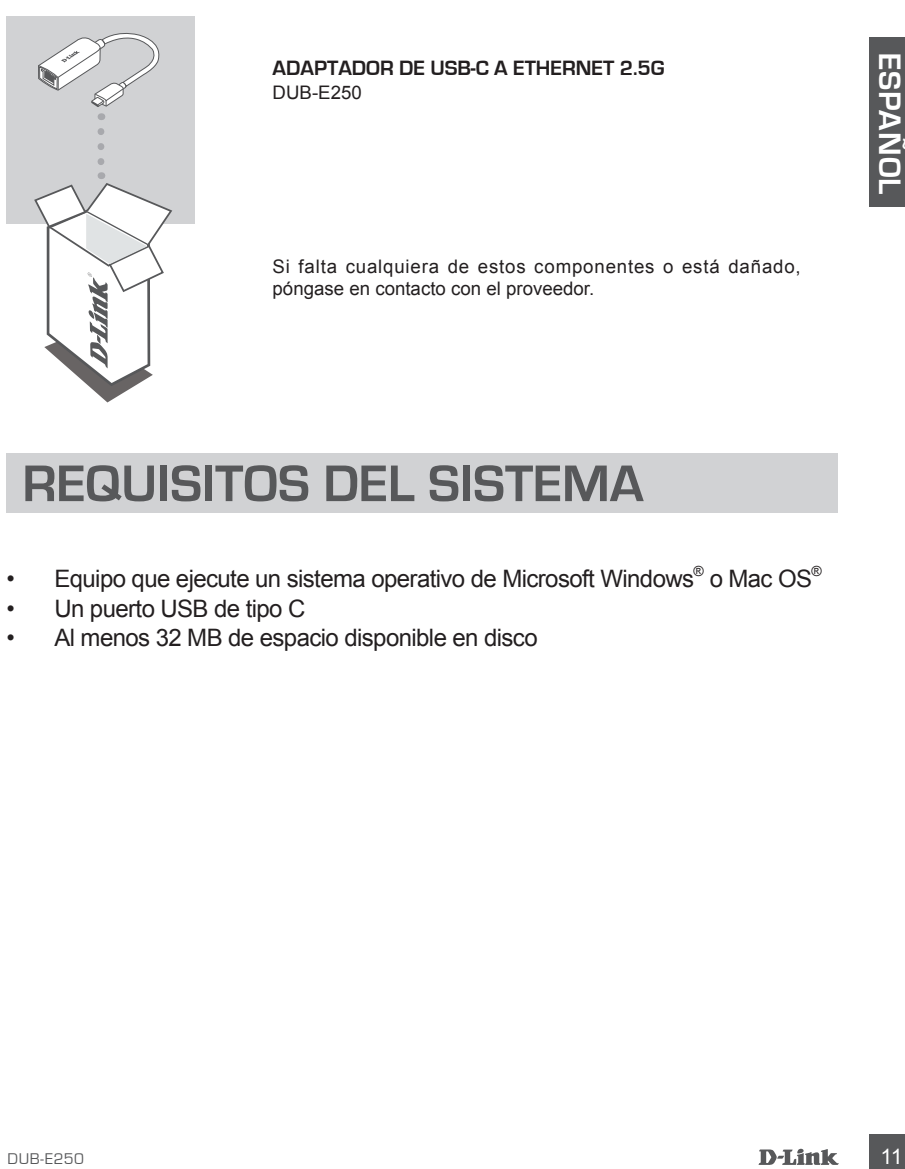

**ADAPTADOR DE USB-C A ETHERNET 2.5G** DUB-E250

Si falta cualquiera de estos componentes o está dañado, póngase en contacto con el proveedor.

# **REQUISITOS DEL SISTEMA**

- Equipo que ejecute un sistema operativo de Microsoft Windows® o Mac OS®
- Un puerto USB de tipo C
- Al menos 32 MB de espacio disponible en disco

# **CONFIGURACIÓN DEL PRODUCTO**

# **Paso 1:**

Enchufe el cable USB-C del DUB-E250 en un puerto USB-C disponible del ordenador.

### **Paso 2:**

Conecte un cable Ethernet al puerto Ethernet en el DUB-E250.

# **Paso 3:**

Acople el otro extremo del cable Ethernet al conmutador o router de red.

# **Para Windows 7, 8, 10:**

**Paso 4:** Abra el **Explorador de archivos** en el PC y busque la unidad de CD virtual.

### **Paso 5:**

Haga clic en la unidad de CD virtual para instalar el controlador. Una vez que el controlador se instale correctamente, la unidad de CD virtual desaparecerá.

# **Para Mac OS 10.6 o posterior:**

### **Paso 4:**

Acceda al sitio web de asistencia de D-Link (**https://dlink.com/support**). Elija el sitio de asistencia local y busque el número de modelo (DUB-E250) para descargar e instalar el controlador.

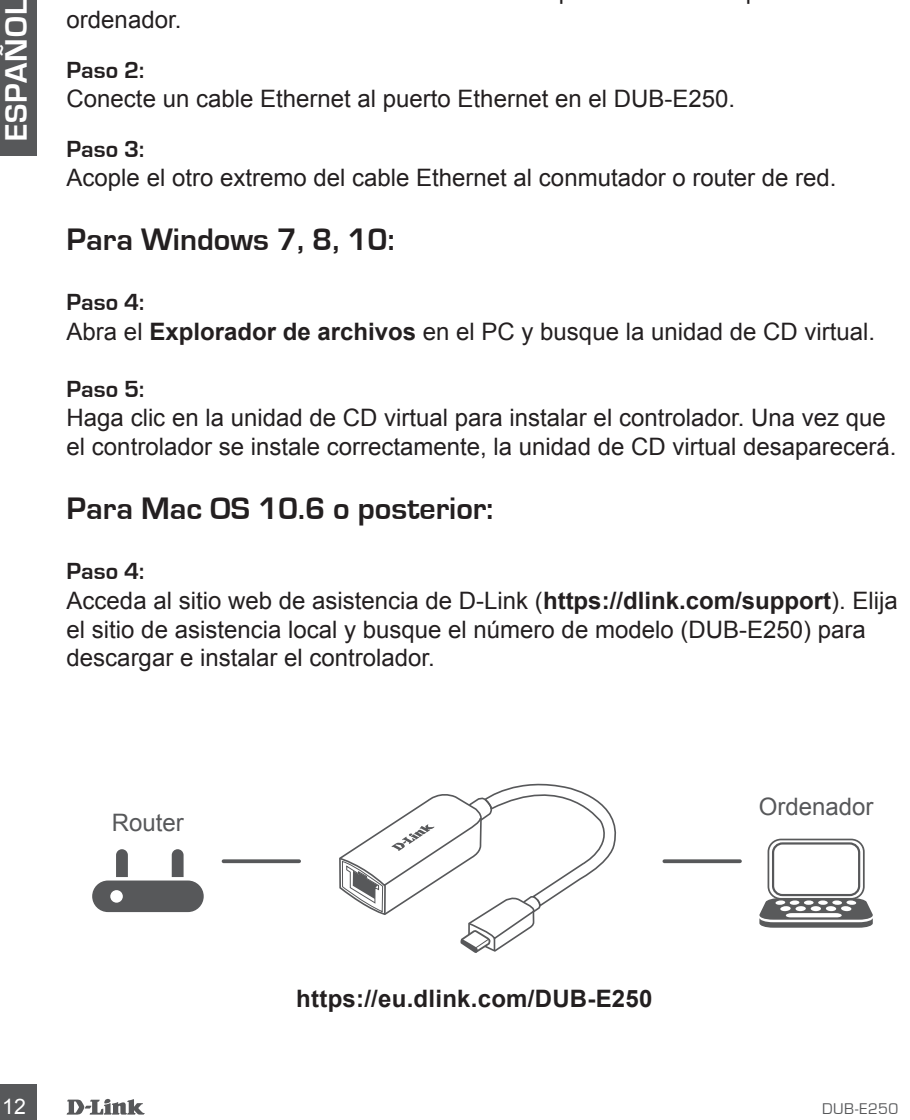

Después de instalar los controladores, el LED de conexión se encenderá en naranja continuo. El LED de acceso a datos parpadeará en blanco mientras se estén transfiriendo datos.

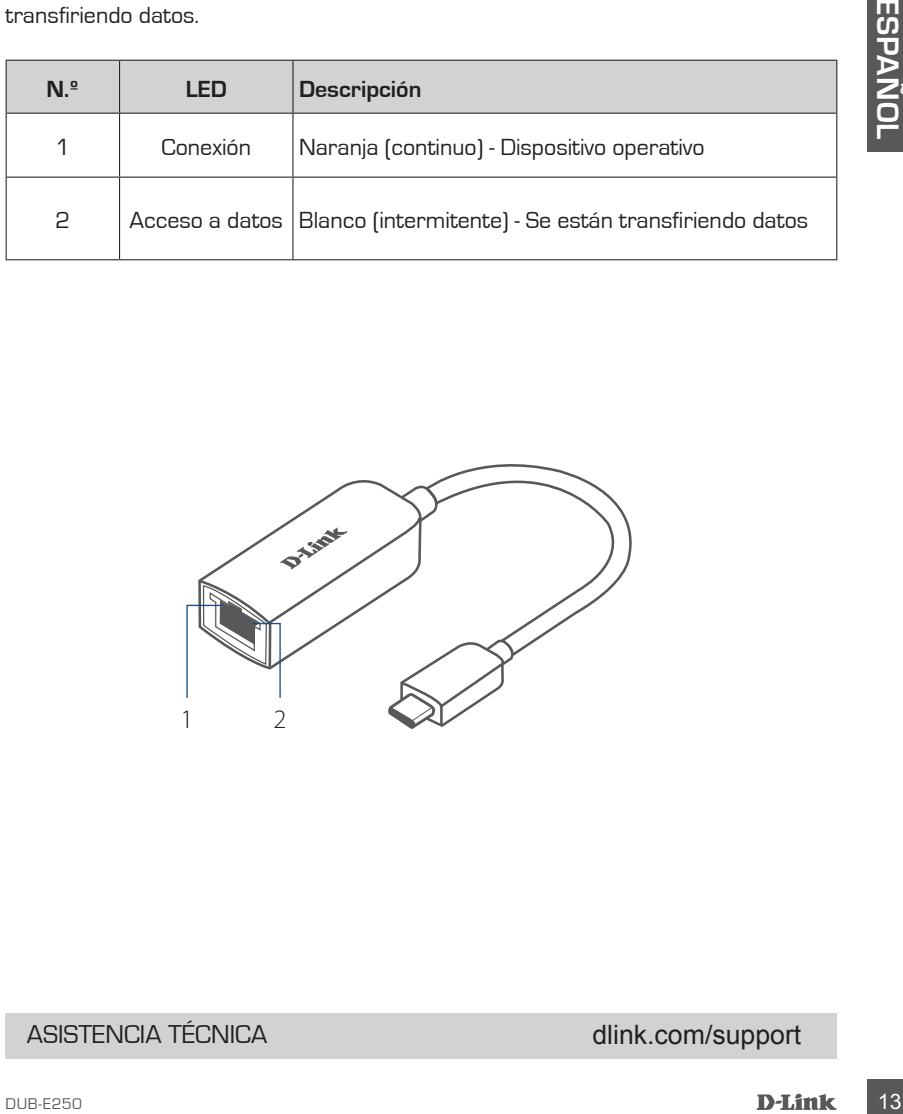

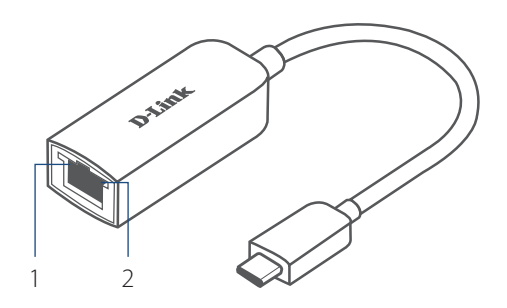

# ASISTENCIA TÉCNICA de la composición de la composición de la composición de la composición de la composición d

# **CONTENUTO DELLA CONFEZIONE**

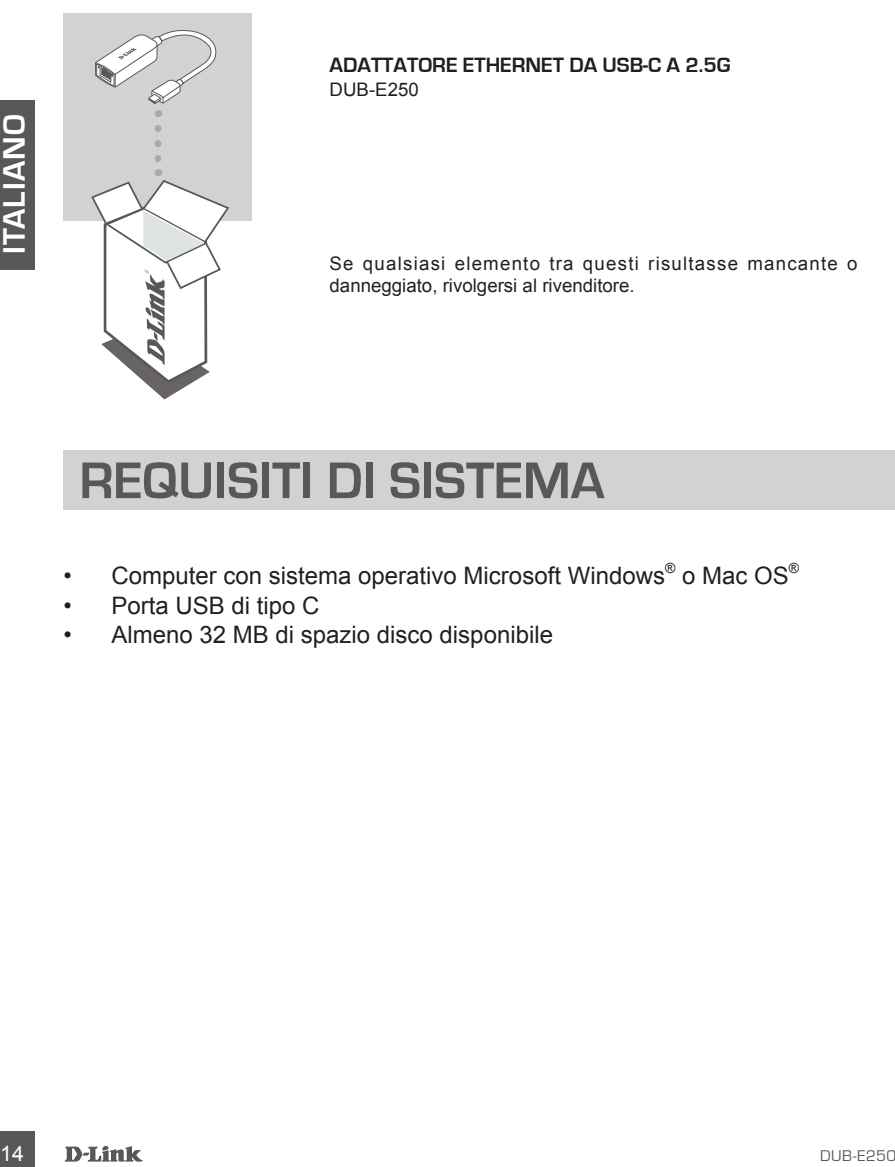

**ADATTATORE ETHERNET DA USB-C A 2.5G** DUB-E250

Se qualsiasi elemento tra questi risultasse mancante o danneggiato, rivolgersi al rivenditore.

# **REQUISITI DI SISTEMA**

- Computer con sistema operativo Microsoft Windows® o Mac OS®
- Porta USB di tipo C
- Almeno 32 MB di spazio disco disponibile

# **CONFIGURAZIONE DEL PRODOT**

### **Fase 1:**

Collegare il connettore USB-C di DUB-E250 a una porta USB-C disponibile sul computer.

### **Fase 2:**

Collegare un cavo Ethernet alla porta Ethernet del DUB-E250.

### **Fase 3:**

Collegare l'altra estremità del cavo Ethernet allo switch o al router di rete.

# **Per Windows 7, 8, 10:**

**Fase 4:** Aprire **Esplora file** sul PC e individuare l'unità CD virtuale.

### **Fase 5:**

Fare clic sull'unità CD virtuale per installare il driver. Al termine dell'installazione del driver, l'unità CD virtuale scompare.

# **Per Mac OS 10.6 o versioni successive:**

### **Fase 4:**

Accedere al sito Web di supporto D-link (**https://dlink.com/support**). Scegliere il sito di assistenza locale, quindi cercare il numero di modello (DUB-E250) per scaricare e installare il driver.

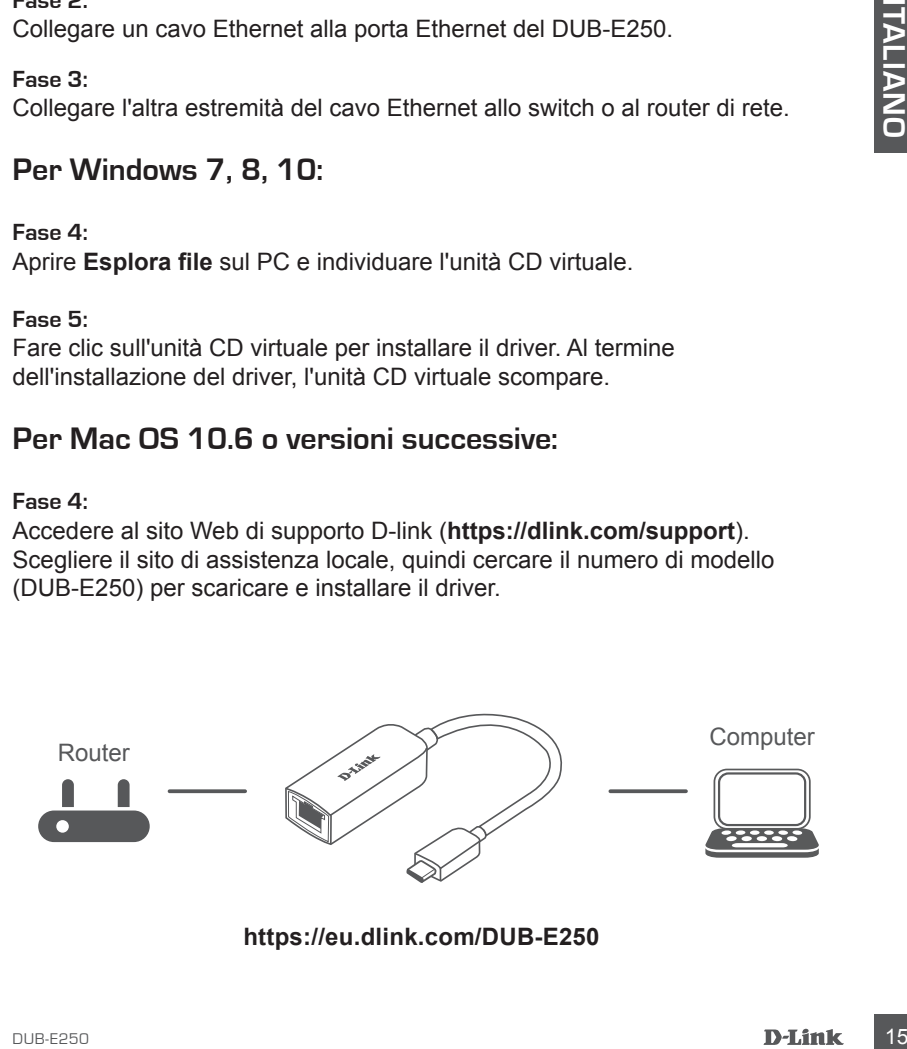

# **INDICATORI LED**

Dopo aver installato i driver, il LED di connessione diventa arancione fisso. Il LED di accesso ai dati lampeggia in bianco durante il trasferimento dei dati.

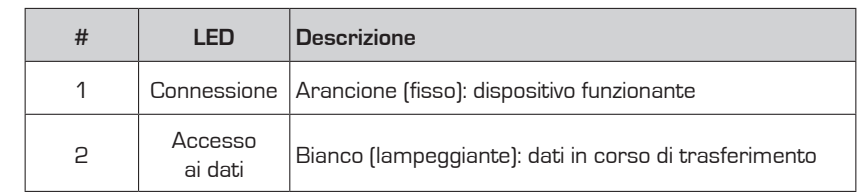

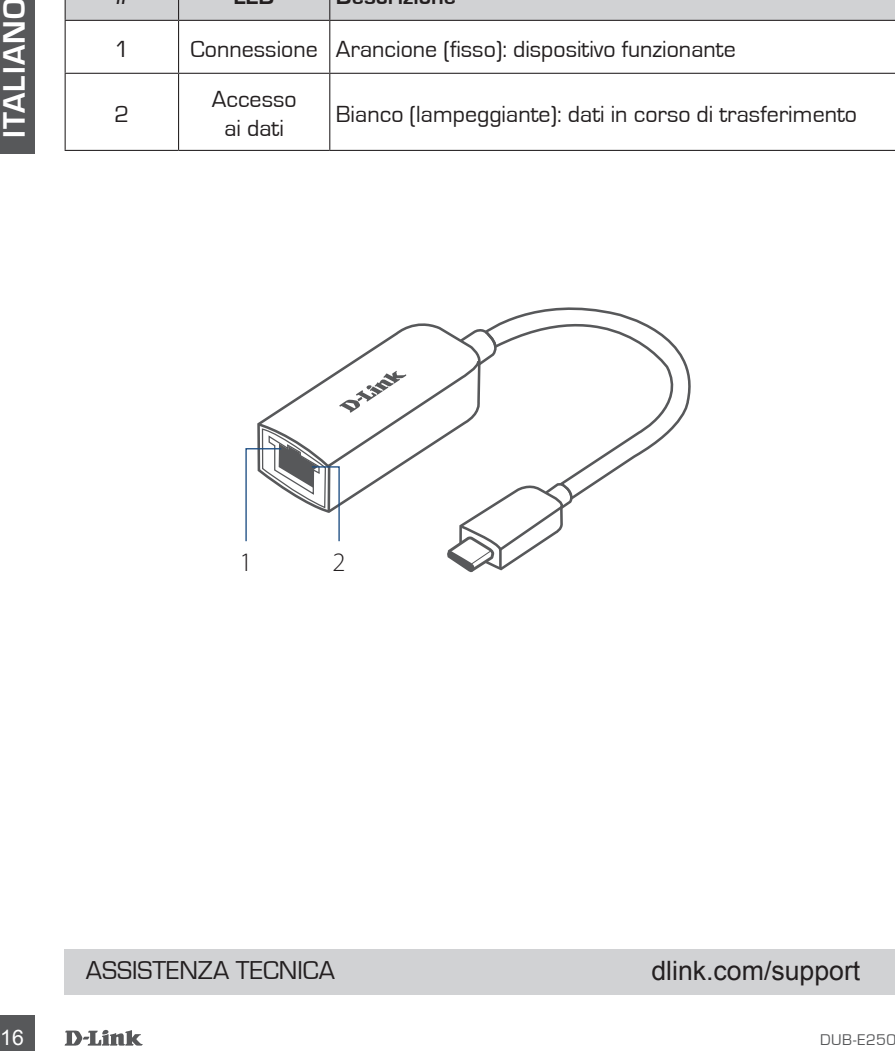

# ASSISTENZA TECNICA dink.com/support

# **INHOUD VERPAKKING**

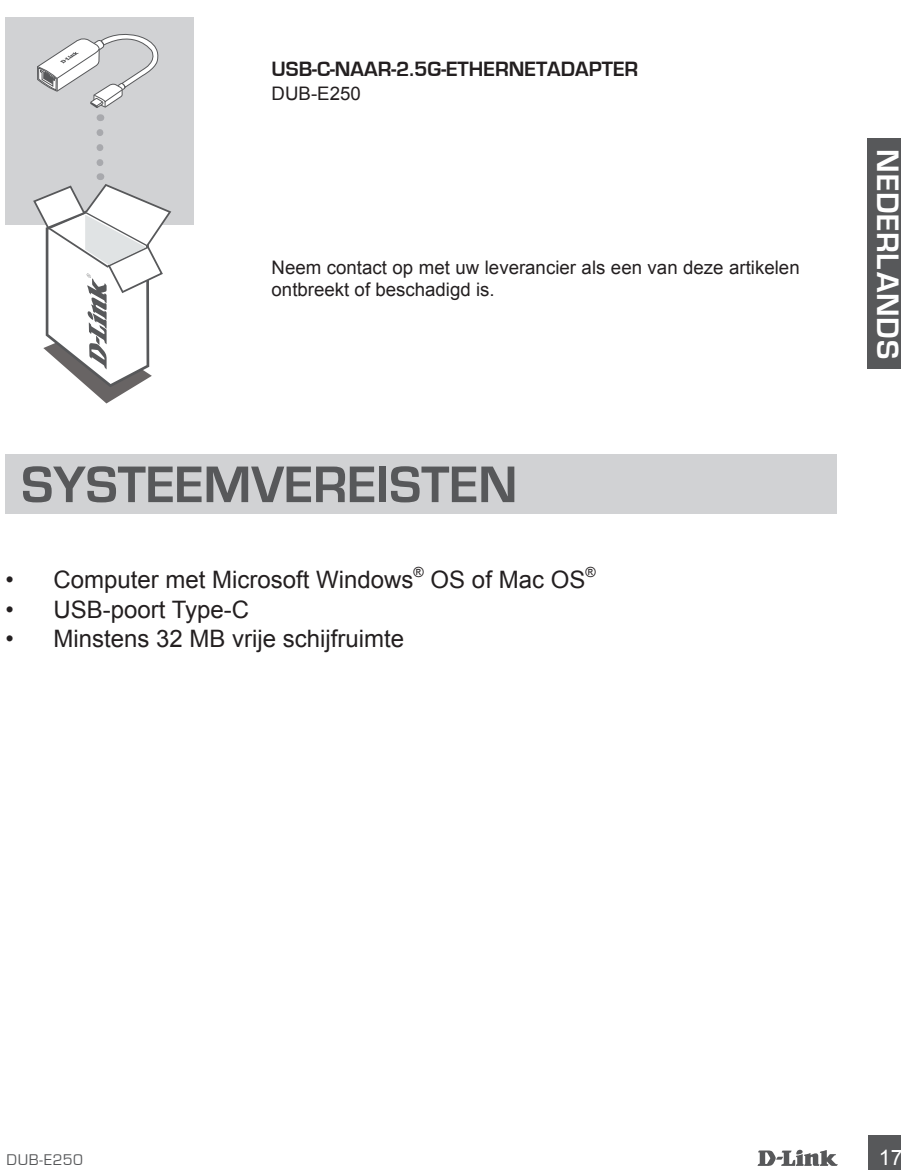

**USB-C-NAAR-2.5G-ETHERNETADAPTER** DUB-E250

Neem contact op met uw leverancier als een van deze artikelen ontbreekt of beschadigd is.

# **SYSTEEMVEREISTEN**

- Computer met Microsoft Windows® OS of Mac OS®
- USB-poort Type-C
- Minstens 32 MB vrije schijfruimte

# **PRODUCTINSTALLATIE**

# **Stap 1:**

Steek de DUB-E250's USB-C-connector in een vrije USB-C-poort op uw computer.

### **Stap 2:**

Sluit een ethernetkabel aan op de ethernetpoort op de DUB-E250.

# **Stap 3:**

Sluit het andere uiteinde van de ethernetkabel aan op uw netwerkswitch of router.

# **Voor Windows 7, 8, 10:**

### **Stap 4:**

Open **Verkenner** op uw pc en zoek het virtuele CD-station.

### **Stap 5:**

Klik op het virtuele cd-station om het stuurprogramma te installeren. Zodra het stuurprogramma is geïnstalleerd, zal het virtuele cd-station verdwijnen.

# **Voor Mac OS 10.6 of recenter:**

### **Stap 4:**

Ga naar de D-Link-ondersteuningswebsite (**https://dlink.com/support**). Selecteer uw plaatselijke ondersteuningssite en zoek vervolgens naar het modelnummer (DUB-E250) om het stuurprogramma te downloaden en te installeren.

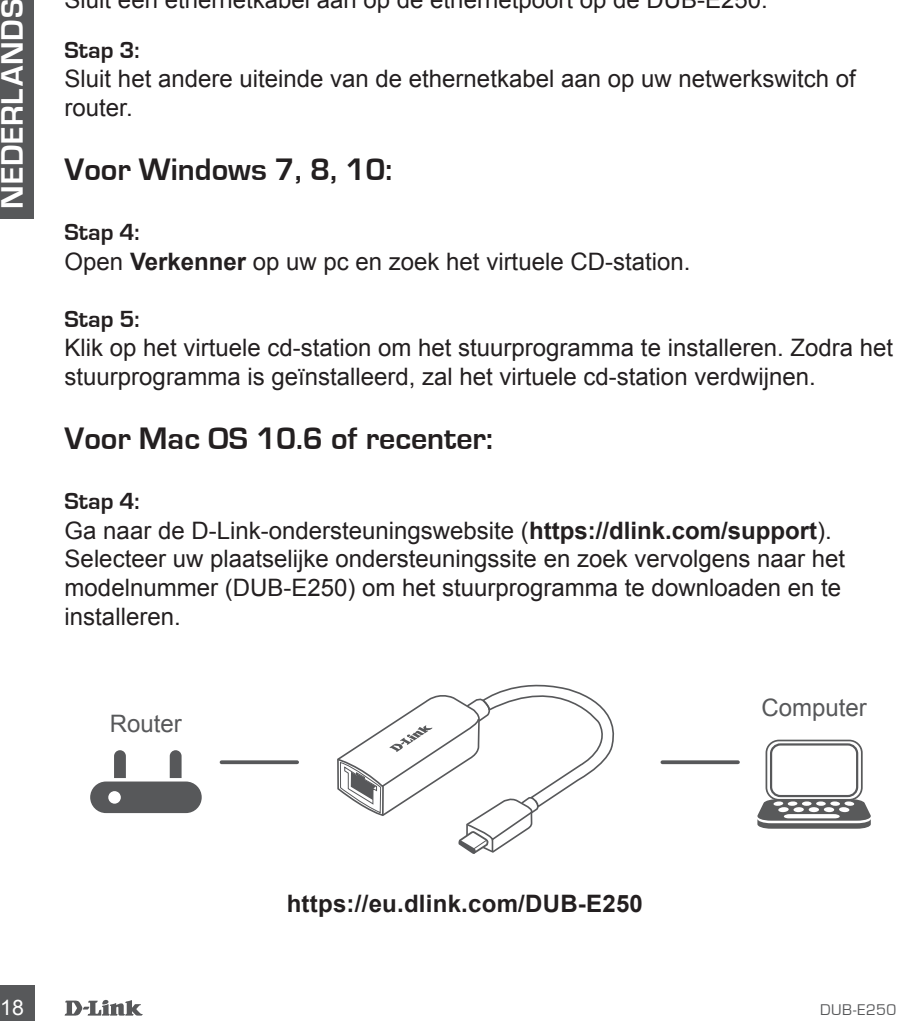

# **LED-INDICATORS**

Na installatie van de stuurprogramma's, zal het ledlampje voor verbinding oranje branden. Het ledlampje voor gegevenstoegang zal wit knipperen tijdens de gegevensoverdracht.

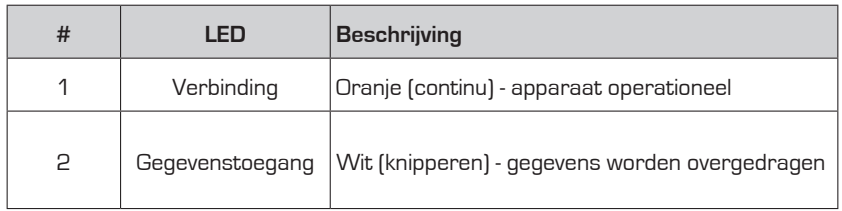

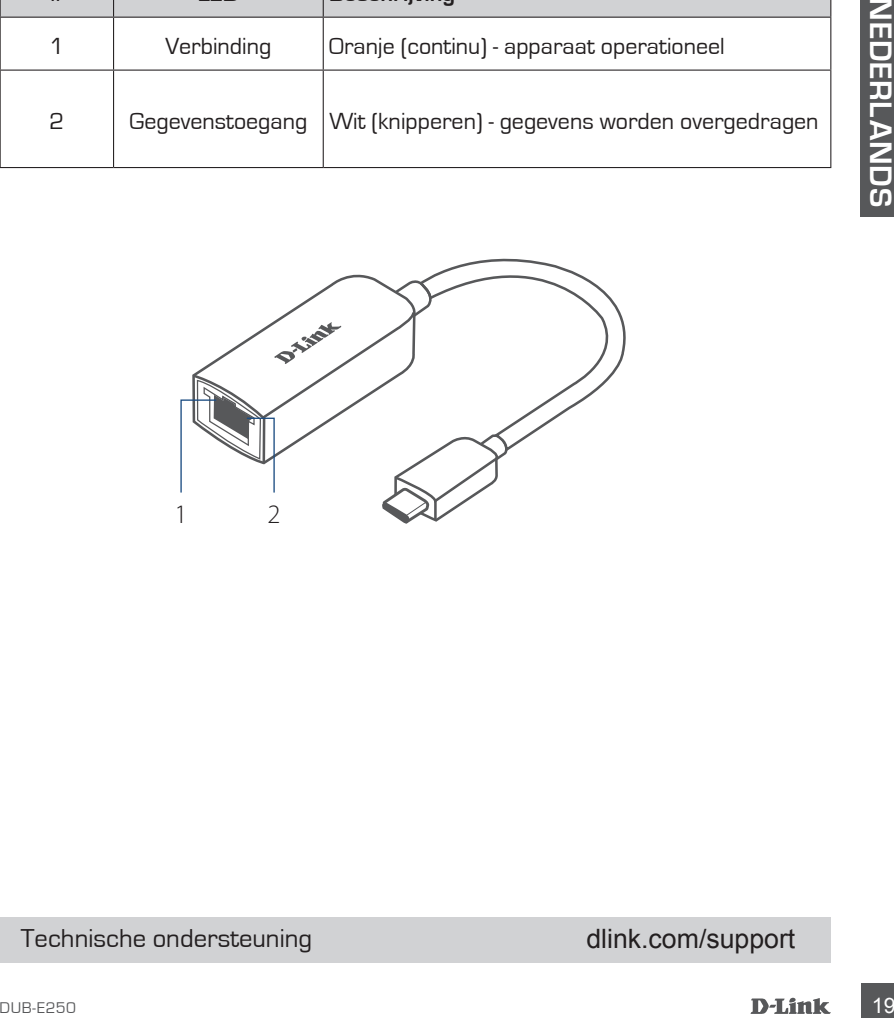

# Technische ondersteuning dink.com/support

# **ZAWARTOŚĆ OPAKOWANIA**

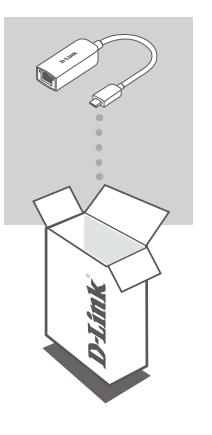

**KARTA SIECI PRZEWODOWEJ ETHERNET 2.5G USB-C** DUB-E250

Jeśli któregoś z tych elementów brakuje lub jest uszkodzony, skontaktuj się ze sprzedawcą.

# Example the shontaking sign a spractisered.<br>
20 **PD-E250 POLSK DVM CONTERNATION SERVICE**<br>
20 **PD-E250 PD-E250**<br>
20 **PD-E411**<br>
20 **PD-E411**<br>
20 **PD-E411**<br>
20 **PD-E411**<br>
PD-E411<br>
PD-E411<br>
PD-E411<br>
PD-E411<br>
PD-E411<br>
PD-E411<br> **WYMAGANIA SYSTEMOWE**

- Komputer z systemem Microsoft Windows® lub Mac OS®
- Port USB typu C
- Co najmniej 32 MB dostępnego miejsca na dysku

# **KONFIGURACJA PRODUKTU**

# **Krok 1:**

Podłącz złącze USB-C adaptera DUB-E250 do dostępnego portu USB-C w komputerze.

### **Krok 2:**

Podłącz kabel Ethernet do portu Ethernet w adapterze DUB-E250.

# **Krok 3:**

Podłącz drugi koniec kabla Ethernet do przełącznika sieciowego lub do routera.

# **Windows 7, 8, 10:**

### **Krok 4:** Otwórz **Eksplorator plików** i znajdź wirtualny dysk CD.

### **Krok 5:**

Kliknij wirtualny dysk CD, aby zainstalować sterownik. Po pomyślnym zainstalowaniu sterownika wirtualny dysk CD zniknie.

# **Mac OS 10.6 i nowszy:**

### **Krok 4:**

Otwórz witrynę pomocy technicznej D-Link (**https://dlink.com/support**). Wybierz lokalną stronę pomocy technicznej i wyszukaj numer modelu (DUB-E250), aby pobrać i zainstalować sterownik.

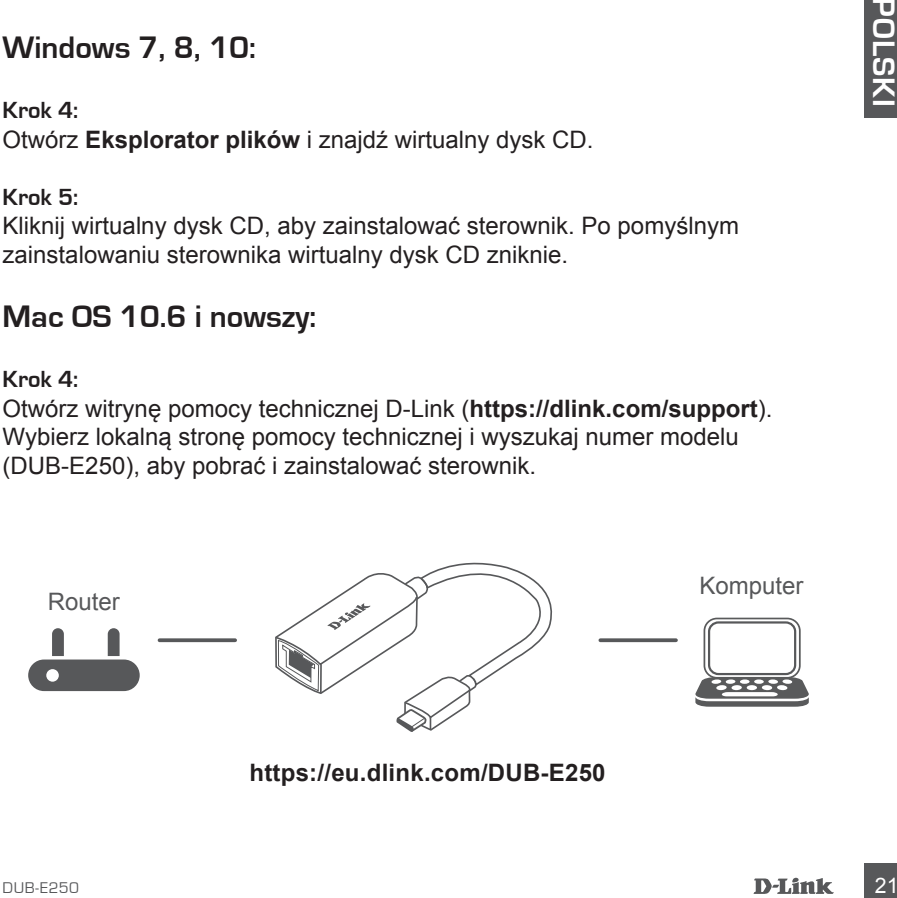

# **KONTROLKI LED**

Po zainstalowaniu sterownika dioda LED połączenia będzie się świecić na pomarańczowo. Podczas przesyłania danych dioda LED dostępu do danych będzie migać światłem białym.

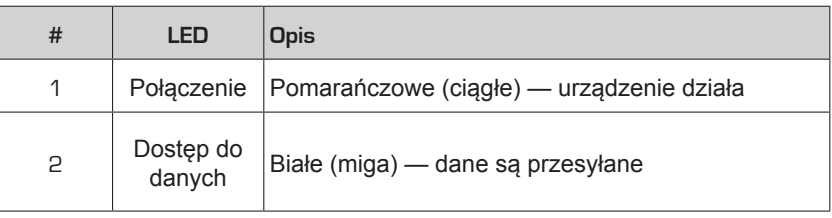

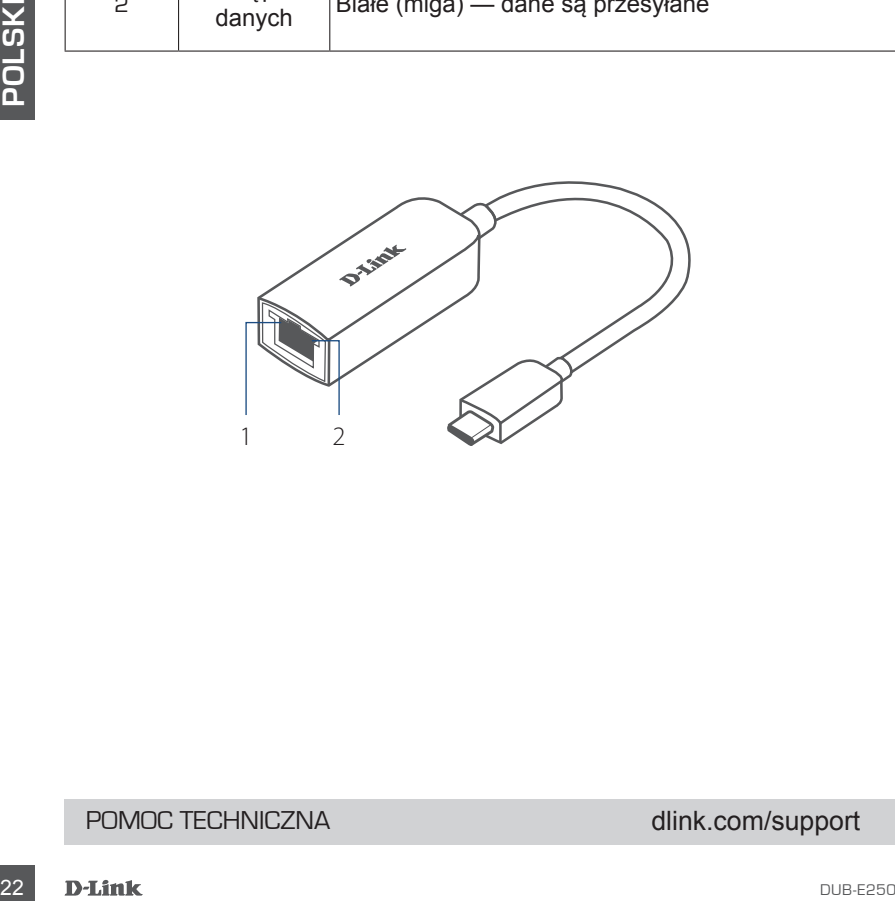

# POMOC TECHNICZNA dlink.com/support

# **OBSAH BALENÍ**

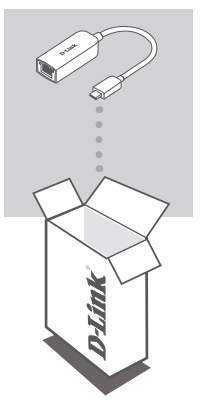

**ADAPTÉR USB-C – 2.5G ETHERNET** DUB-E250

Pokud některá z uvedených položek v balení chybí nebo je poškozená, kontaktujte prodejce.

# **POŽADAVKY NA SYSTÉM**

- Počítač s operačním systémem Microsoft Windows® OS nebo Mac OS®
- Port USB-C
- Alespoň 32 MB volného místa na disku

# **NASTAVENÍ PRODUKTU**

# **Krok č. 1:**

Zapojte konektor USB-C zařízení DUB-E250 do volného portu USB-C na počítači.

### **Krok č. 2:**

Zapojte ethernetový kabel do portu sítě Ethernet zařízení DUB-E250.

### **Krok č. 3:**

Zapojte druhý konec ethernetového kabelu do síťového přepínače nebo směrovače.

# **Pro systémy Windows 7, 8, 10:**

# **Krok č. 4:**

Otevřete na počítači nástroj **Průzkumník souborů** a vyhledejte virtuální jednotku CD.

### **Krok č. 5:**

Kliknutím na virtuální jednotku CD nainstalujete ovladač. Po úspěšné instalaci ovladače virtuální jednotka CD zmizí.

# **Pro systémy Mac OS 10.6 nebo novější:**

### **Krok č. 4:**

Otevřete webovou stránku podpory D-Link (**https://dlink.com/support**). Vyberte místní stránku podpory, poté vyhledejte číslo modelu (DUB-E250) a stáhněte si a nainstalujte ovladač.

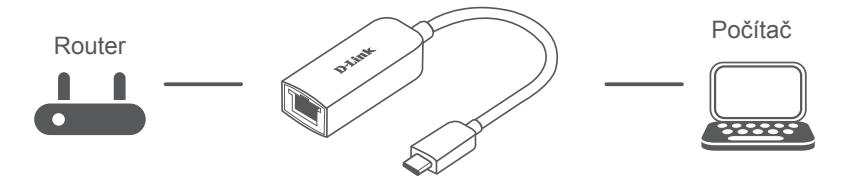

# **LED KONTROLKY**

Po instalaci jednotek se LED kontrolka připojení rozsvítí oranžově. LED kontrolka datového přístupu bude při přenosu dat blikat bíle.

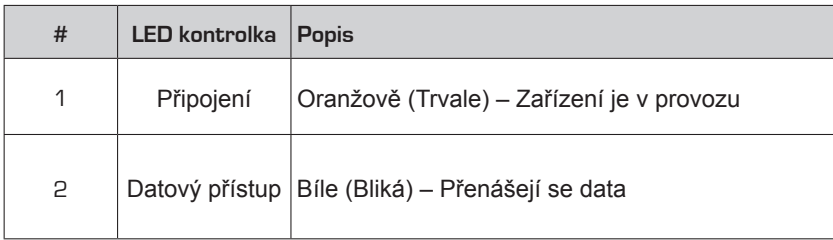

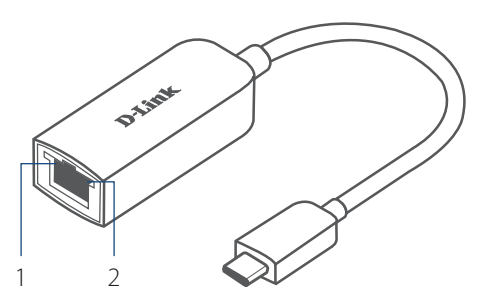

# TECHNICKÁ PODPORA dlink.com/support

# **A CSOMAG TARTALMA**

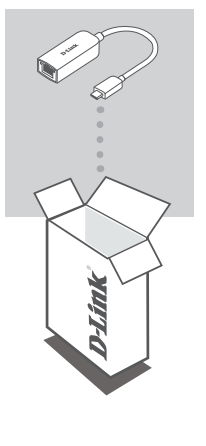

**C TÍPUSÚ USB – 2,5G-S ETHERNET ADAPTER** DUB-E250

Amennyiben ezen elemek bármelyike hiányzik vagy sérült, forduljon a viszonteladóhoz.

# **26**<br> **26 DENDSZERKÖVETELMÉNYEK**<br>
26 Microsoft Windows® OS vagy Mac OS® rendszerű számítógép<br>
26 DELink<br>
26 DELink **RENDSZERKÖVETELMÉNYEK**

- Microsoft Windows® OS vagy Mac OS® rendszerű számítógép
- C típusú USB-port
- Legalább 32 MB rendelkezésre álló lemezterület

# **TERMÉKBEÁLLÍTÁS**

# **1. lépés:**

Csatlakoztassa a DUB-250 USB-csatolóját egy szabad USB-C portba a számítógépen.

# **2. lépés:**

Csatlakoztasson egy Ethernet-kábelt a DUB-E250-on található Ethernetportba.

# **3. lépés:**

Csatlakoztassa az Ethernet-kábel másik végét a hálózati switchhez vagy routerhez.

# **Windows 7, 8, 10 esetén:**

# **4. lépés:**

Nyissa meg az **Intéző** alkalmazást a számítógépen, és keresse meg a virtuális CD-meghajtót.

# **5. lépés:**

Kattintson a virtuális CD-meghajtóra az illesztőprogram telepítéséhez. Miután az illesztőprogram sikeresen települt, a virtuális CD-meghajtó eltűnik.

# **Mac OS 10.6 vagy újabb verzió esetén:**

# **4. lépés:**

Nyissa meg a D-Link támogatási weboldalát (**https://dlink.com/support**). Az illesztőprogram letöltéséhez és telepítéséhez válassza ki az Ön tartózkodási helyének megfelelő támogatási webhelyet, majd keresse meg a modellszámot (DUB-E250).

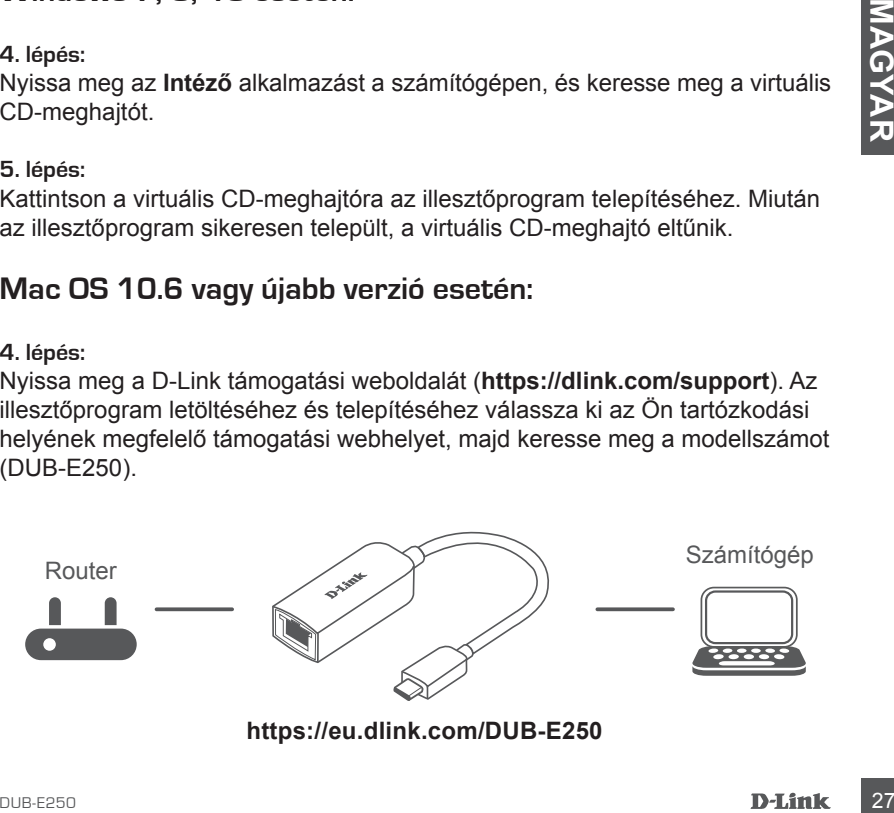

**https://eu.dlink.com/DUB-E250**

# **LED JELZŐFÉNYEK**

Az illeszt<sup>o</sup>programok telepítése után a Kapcsolat LED folyamatosan narancssárgán fog világítani. Adattovábbítás közben az adathozzáférési LED fehéren villog.

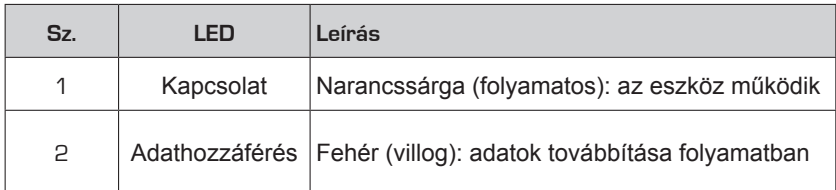

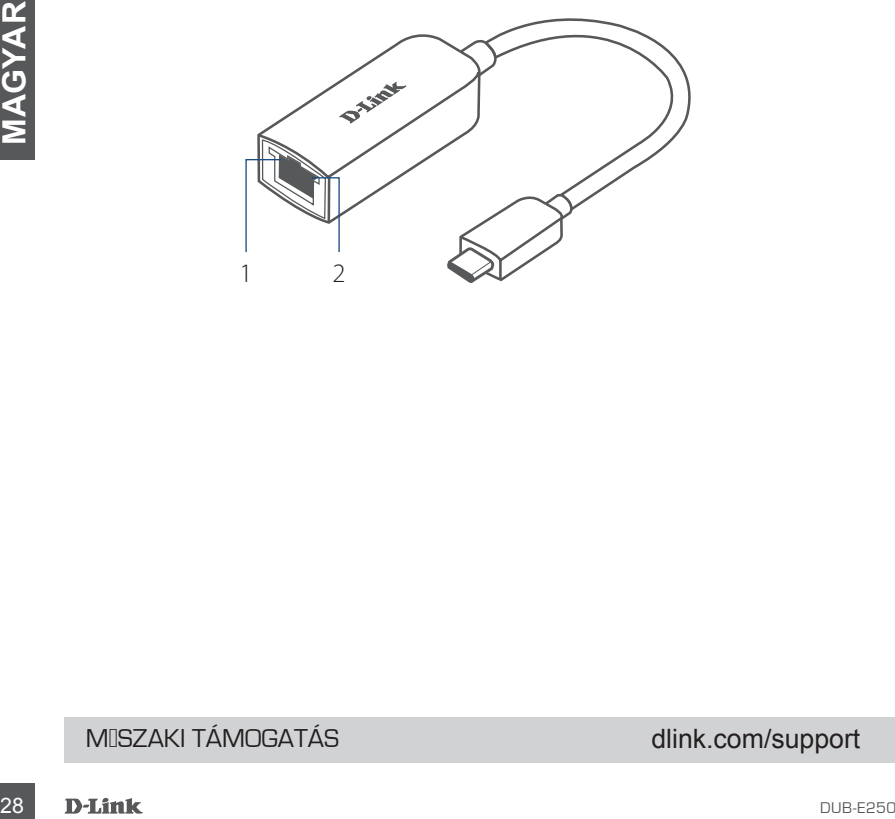

# MŰSZAKI TÁMOGATÁS dlink.com/support

# **PAKKEINNHOLD**

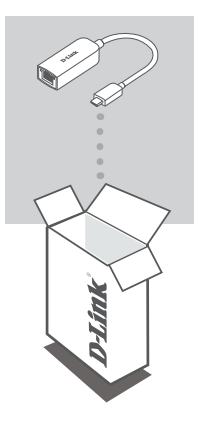

**USB-C TIL 2,5G ETHERNET-ADAPTER** DUB-E250

Hvis en av disse artiklene mangler eller er skadet, må du kontakte forhandleren.

# **SYSTEMIKRAV**<br>
• Datamaskin med Microsoft Windows® OS eller Mac OS®<br>
• USB Type-C-port<br>
• Minst 32 MB ledig diskplass<br>
<sup>2018</sup><br>
PLATING **SYSTEMKRAV**

- Datamaskin med Microsoft Windows® OS eller Mac OS®
- USB Type-C-port
- Minst 32 MB ledig diskplass

# **PRODUKTOPPSETT**

# **Trinn 1:**

Sett USB-kontakten til DUB-E250 inn i en ledig USB-C-port på datamaskinen.

**Trinn 2:**

Koble til en Ethernet-kabel i Ethernet-porten på DUB-E250.

**Trinn 3:**

Koble den andre enden av Ethernet-kabelen til nettverkssvitsjen eller ruteren.

# **For Windows 7, 8, 10:**

**Trinn 4:** Åpne **Filutforsker** på datamaskinen din og finn den virtuelle CD-stasjonen.

### **Trinn 5:**

Klikk på den virtuelle CD-stasjonen for å installere driveren. Når driveren er installert, forsvinner den virtuelle CD-stasjonen.

# **For Mac OS 10.6 eller nyere:**

### **Trinn 4:**

Gå til D-Links støttenettsted (**https://dlink.com/support**). Velg det lokale støttestedet ditt og søk etter modellnummeret (DUB-E250) for å laste ned og installere driveren.

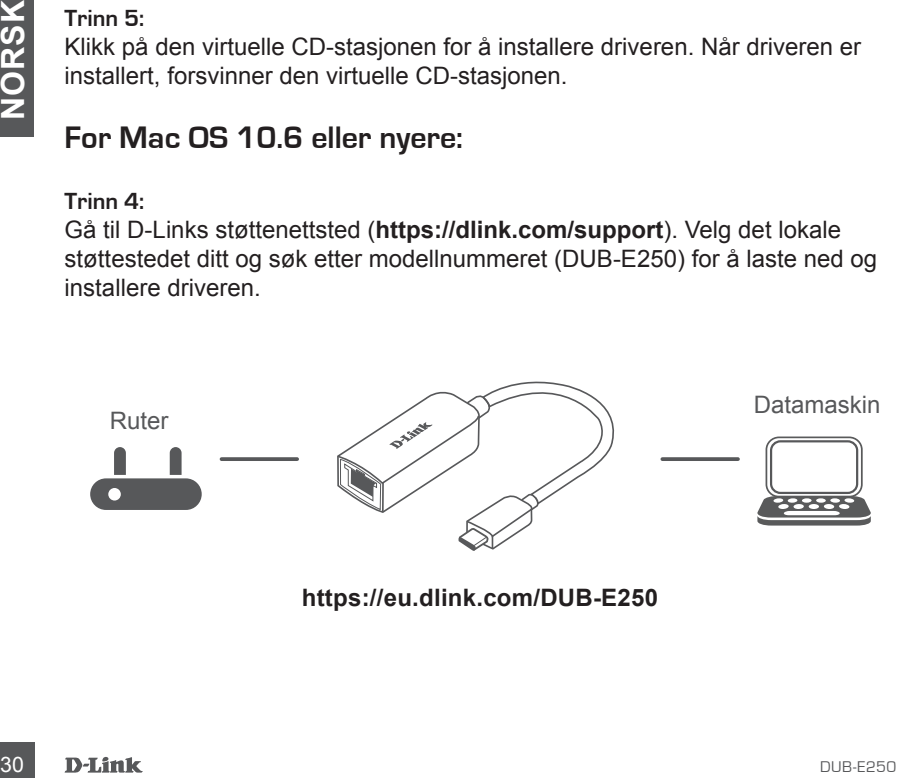

# **LED-INDIKATORER**

Når du har installert driverne, lyser LED-indikatoren for tilkobling oransje. LEDindikatoren for datatilgang blinker hvitt mens data overføres.

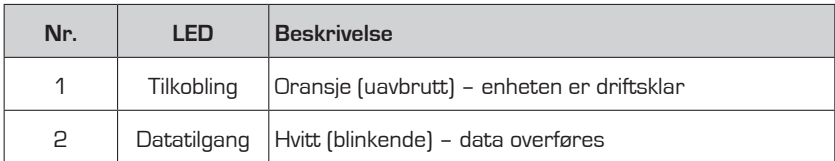

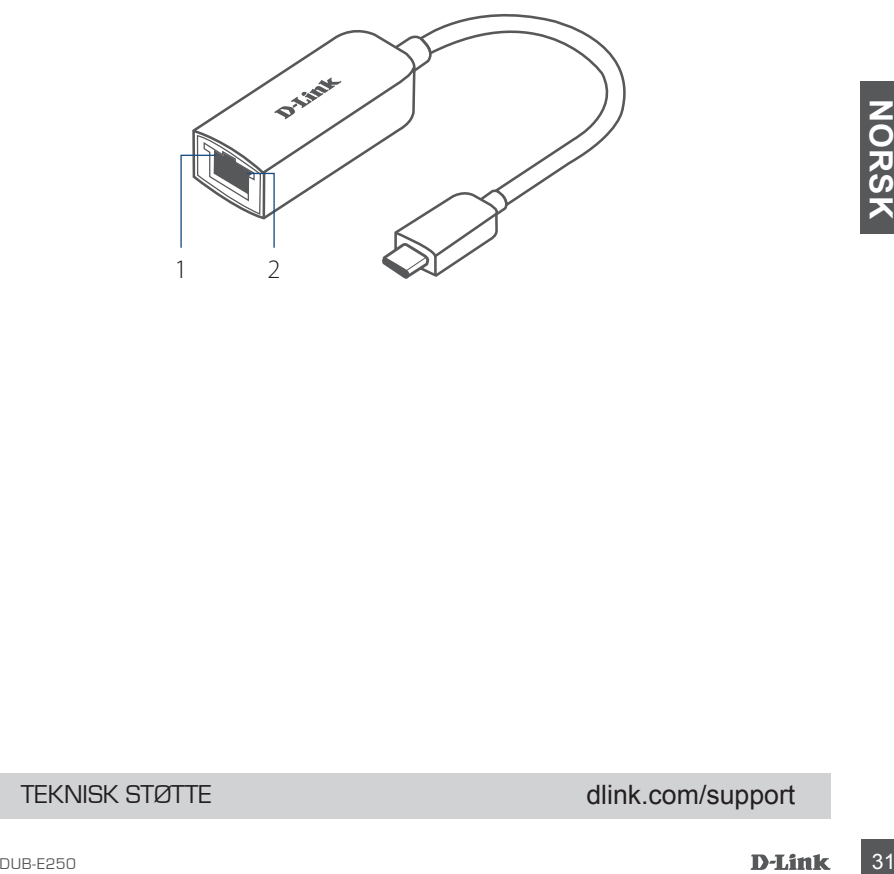

TEKNISK STØTTE detta delta andre delta delta dink.com/support

# **PAKKENS INDHOLD**

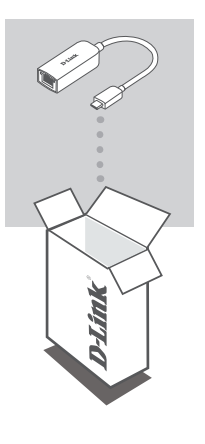

**USB-C TIL 2,5 G ETHERNET-ADAPTER** DUB-E250

Hvis én eller flere dele mangler eller er ødelagte, bedes du kontakte forhandleren.

# **SYSTEMKRAV**<br>
. Computer som kører Microsoft Windows® OS eller Mac OS®<br>
. USB type-C port<br>
. Mindst 32 MB tilgængelig diskplads<br>
32 D-Link<br>
DUB-E250 **SYSTEMKRAV**

- Computer som kører Microsoft Windows® OS eller Mac OS®
- USB type-C port
- Mindst 32 MB tilgængelig diskplads

# **OPSÆTNING AF PRODUKT**

# **Trin 1:**

Sæt DUB-E250's USB-C-stik ind i en ledig USB-C port på din computer.

# **Trin 2:**

Forbind et ethernet-kabel til ethernet-porten på DUB-E250.

### **Trin 3:**

Forbind den anden ende af ethernet-kablet til din netværks-switch eller router.

# **For Windows 7, 8, 10:**

**Trin 4:** Åbn **File Explorer** på din PC og find det virtuelle CD-drev.

**Trin 5:**

Klik på det virtuelle CD-drev for at installere driveren. Når driveren er blevet installeret, vil det virtuelle CD-drev forsvinde.

# **For Mac OS 10.6 eller senere:**

### **Trin 4:**

Gå ind på D-Links supporthjemmeside (**https://dlink.com/support**). Vælg din lokale supportside, og søg derefter efter modelnummeret (DUB-E250) for at downloade og installere driveren.

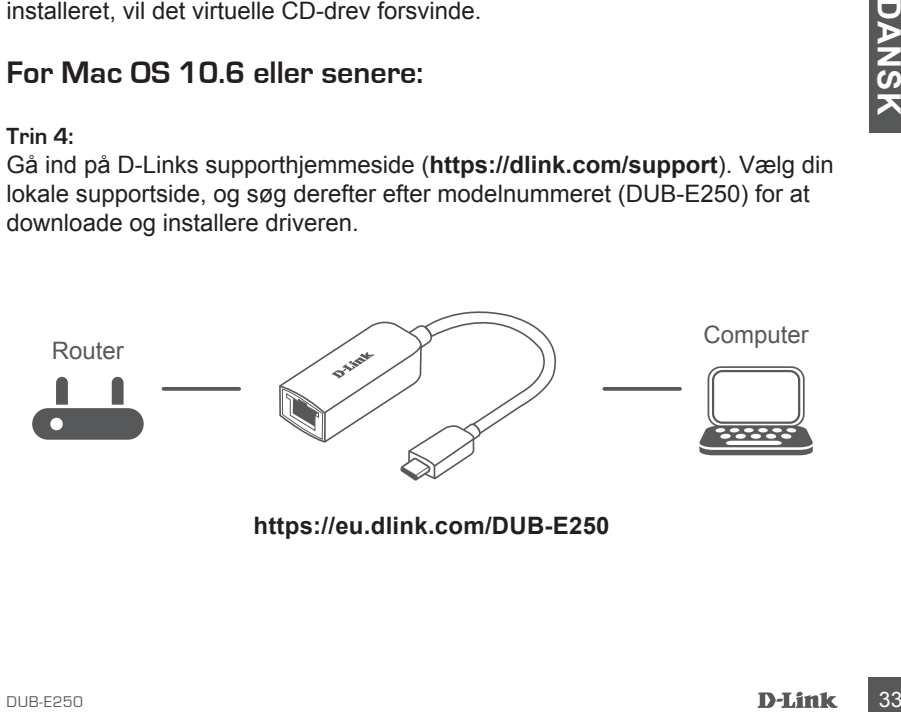

**https://eu.dlink.com/DUB-E250**

# **LED-KONTROLLAMPER**

Efter driverne er installeret, vil LED-lampen for forbindelse lyse konstant orange. LED-lampen for dataadgang vil blinke hvidt, mens der overføres data.

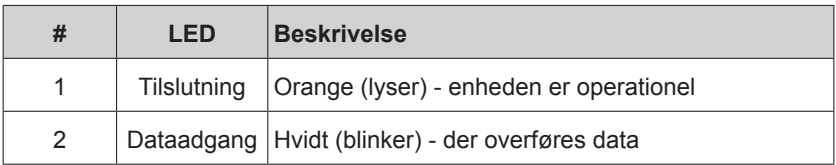

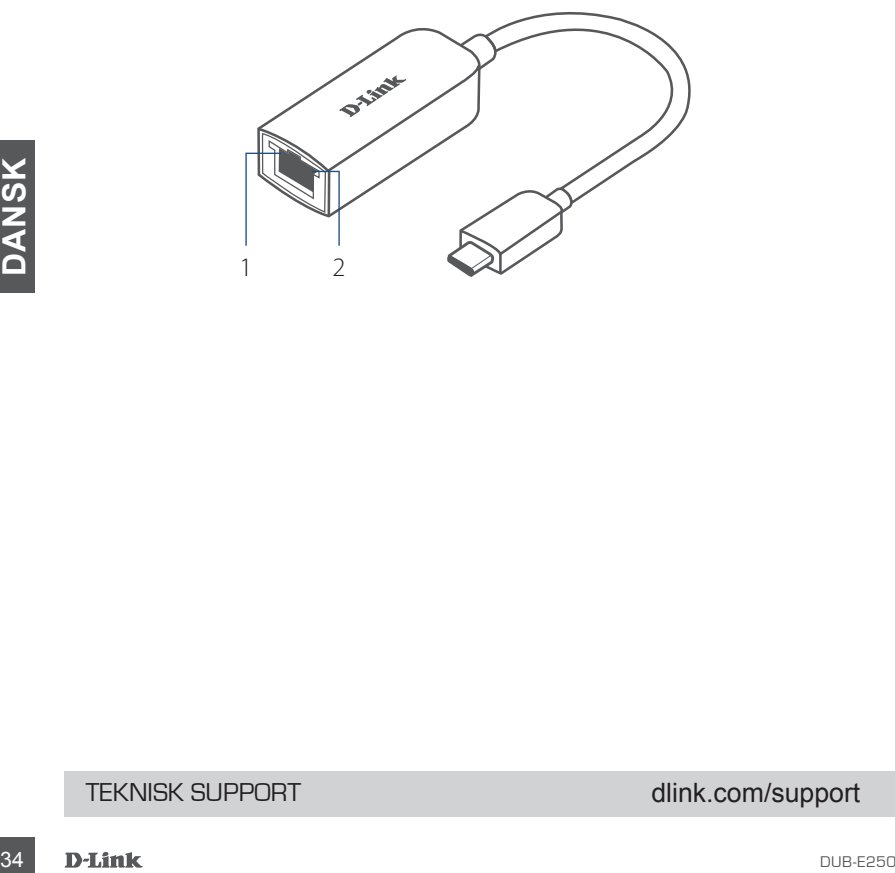

# TEKNISK SUPPORT dlink.com/support

# **PAKKAUKSEN SISÄLTÖ**

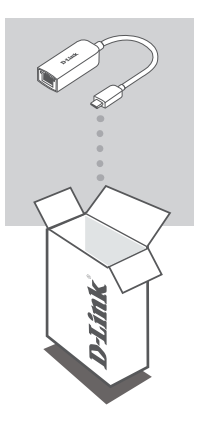

**USB-C-SOVITIN 2,5 G:N ETHERNET-LIITÄNNÄLLE** DUB-E250

Jos jokin näistä osista puuttuu tai on vaurioitunut, ota yhteyttä jälleenmyyjääsi.

# **JÄRJESTELMÄVAATIMUKSET**

- Tietokone, jossa on Microsoft Windows<sup>®</sup> -käyttöjärjestelmä tai Mac OS<sup>®</sup><br>• käyttöjärjestelmä<br>• OSB Type-C -portti<br>• Vähintään 32 Mt vapaata levytilaa<br>• Vähintään 32 Mt vapaata levytilaa<br>• DLEES50<br>• DLEES50 • Tietokone, jossa on Microsoft Windows® -käyttöjärjestelmä tai Mac OS® -käyttöjärjestelmä
- USB Type-C -portti
- Vähintään 32 Mt vapaata levytilaa

# **TUOTTEEN KÄYTTÖÖNOTTO**

### **1. vaihe:**

kytke DUB-E250:n USB-C-liitin tietokoneen vapaaseen USB-C-porttiin.

# **2. vaihe:**

liitä Ethernet-kaapeli DUB-E250:n Ethernet-porttiin.

### **3. vaihe:**

liitä Ethernet-kaapelin toinen pää verkkokytkimeen tai reitittimeen.

# **Windows 7, 8, 10:**

### **4. vaihe:**

Avaa **Resurssienhallinta** tietokoneella ja etsi virtuaalinen CD-asema.

### **5. vaihe:**

Asenna ohjain napsauttamalla virtuaalista CD-asemaa. Kun ohjain on asennettu onnistuneesti, virtuaalinen CD-asema häviää.

# **Mac OS 10.6 tai uudemmat versiot:**

### **4. vaihe:**

Siirry D-Link-tukisivustoon (**https://dlink.com/support**). Valitse paikallinen tukisivusto ja etsi sitten mallinumerolla (DUB-E250) oikea ohjain ja lataa ja asenna se.

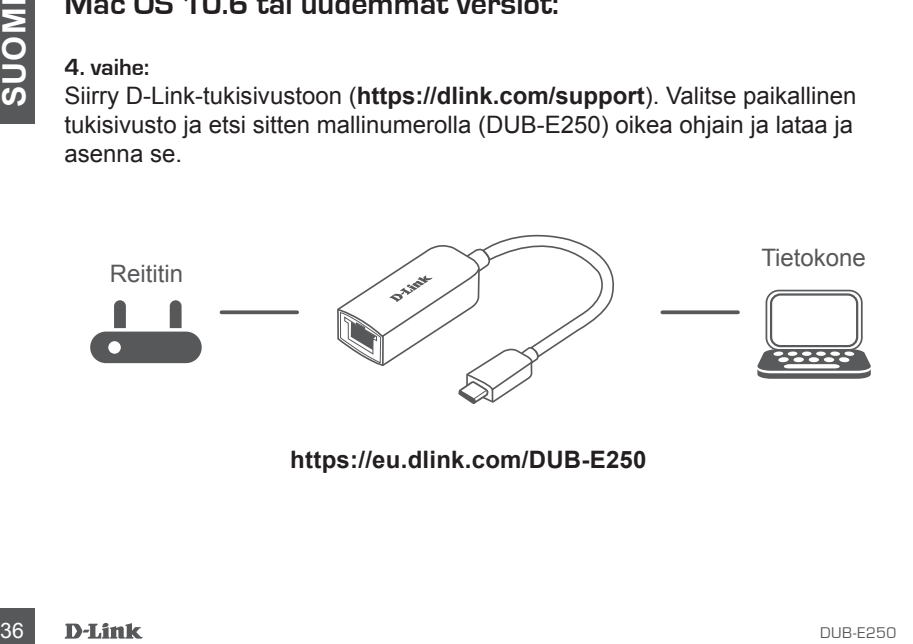

**https://eu.dlink.com/DUB-E250**

# **LED-MERKKIVALOT**

Yhteyden LED-valo palaa oranssina ohjaimien asentamisen jälkeen. Tietojen käytön LED-valo vilkkuu valkoisena tietojen siirron aikana.

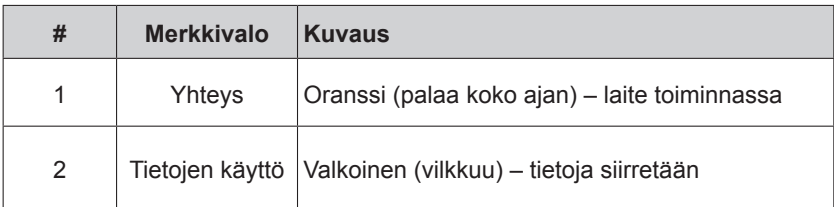

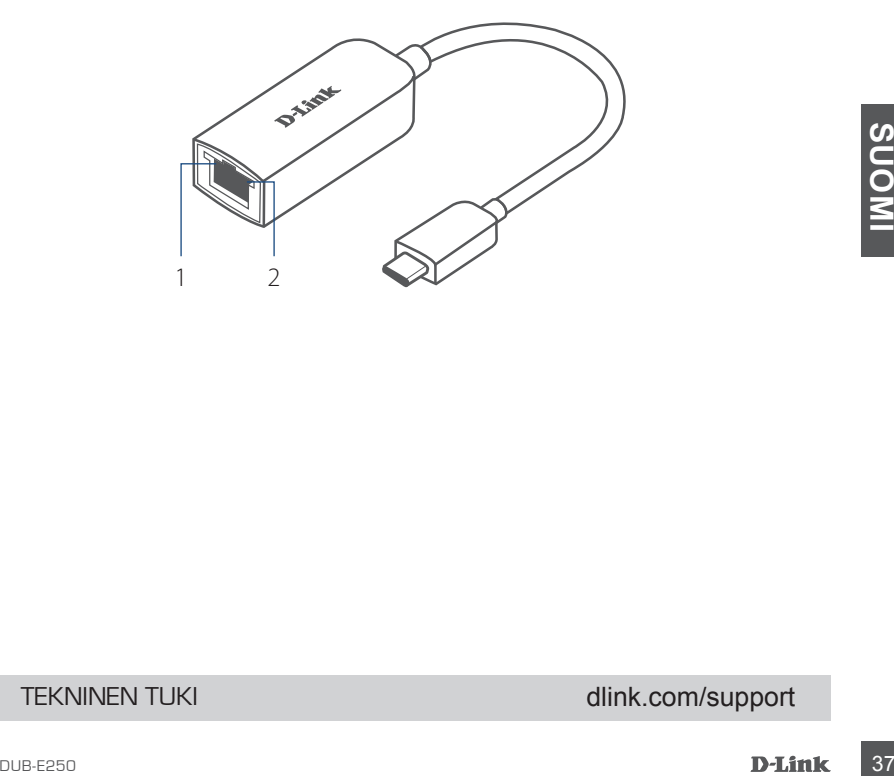

TEKNINEN TUKI dink.com/support

# **FÖRPACKNINGSINNEHÅLL**

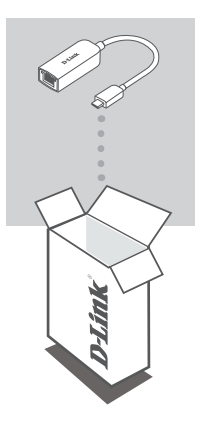

**USB-C TILL 2.5G ETHERNETADAPTER** DUB-E250

Om någon av artiklarna saknas eller är skadad, var vänlig kontakta din återförsäljare.

# **SYSTEMKRAV**

- V<br>
Solution Solution Solution<br>
USB Type-C-port<br>
Minst 32 MB tillgängligt diskutrymme<br>
Solution<br>
Solution<br>
D-Link<br>
Solution<br>
D-Link<br>
D-Link • Dator som kör Microsoft Windows® OS eller Mac OS®
	- USB Type-C-port
	- Minst 32 MB tillgängligt diskutrymme

### **Steg 1:**

Koppla in USB-kontakten som hör till DUB-E250 i en tillgänglig USB-C-port på din dator.

# **Steg 2:**

Anslut en Ethernetkabel till Ethernetporten på DUB-E250.

# **Steg 3:**

Anslut den andra änden av Ethernetkabeln till din nätverksswitch eller router.

# **För Windows 7, 8, 10:**

### **Steg 4:**

Öppna **Utforskaren** på din persondator och hitta den virtuella CD-skivan.

# **Steg 5:**

Klicka på den virtuella CD-enheten för att installera drivrutinen. När drivrutinen har installerats försvinner den virtuella CD-enheten.

# **För Mac OS 10.6 eller senare:**

### **Steg 4:**

Gå till D-Link-supportplatsen (**https://dlink.com/support**). Välj din lokala supportplats och sök sedan efter modellnumret (DUB-E250) för att ladda ned och installera drivrutinen.

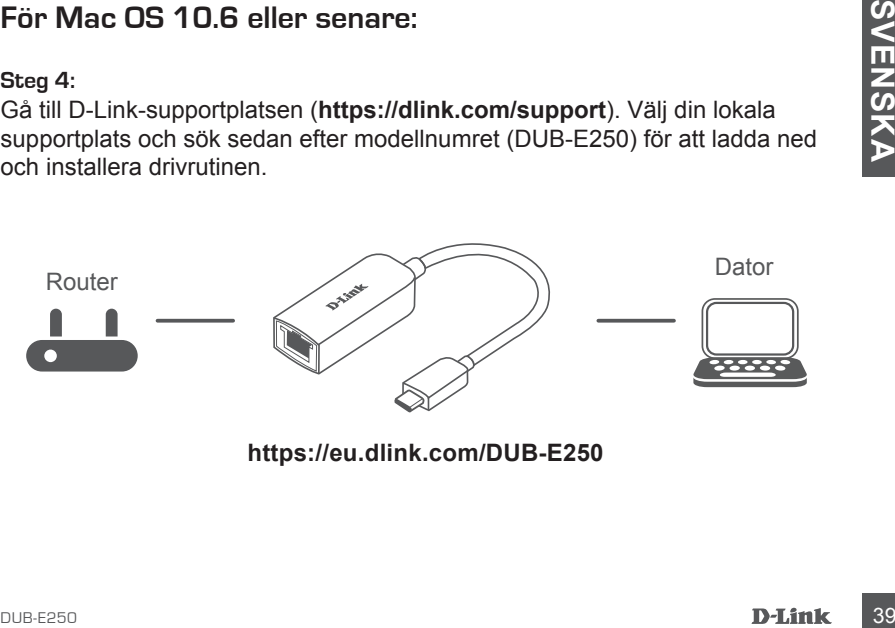

# **LYSDIODER**

Efter att drivrutinerna har installerats tänds anslutningslysdioden och lyser fast orange. Dataåtkomstlysdioden blinkar fast vitt under tiden som data överförs.

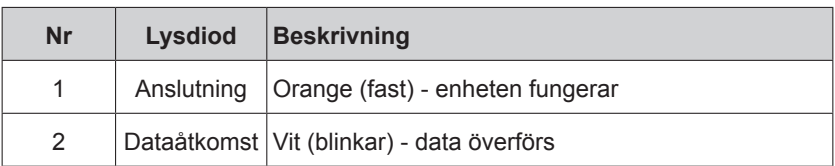

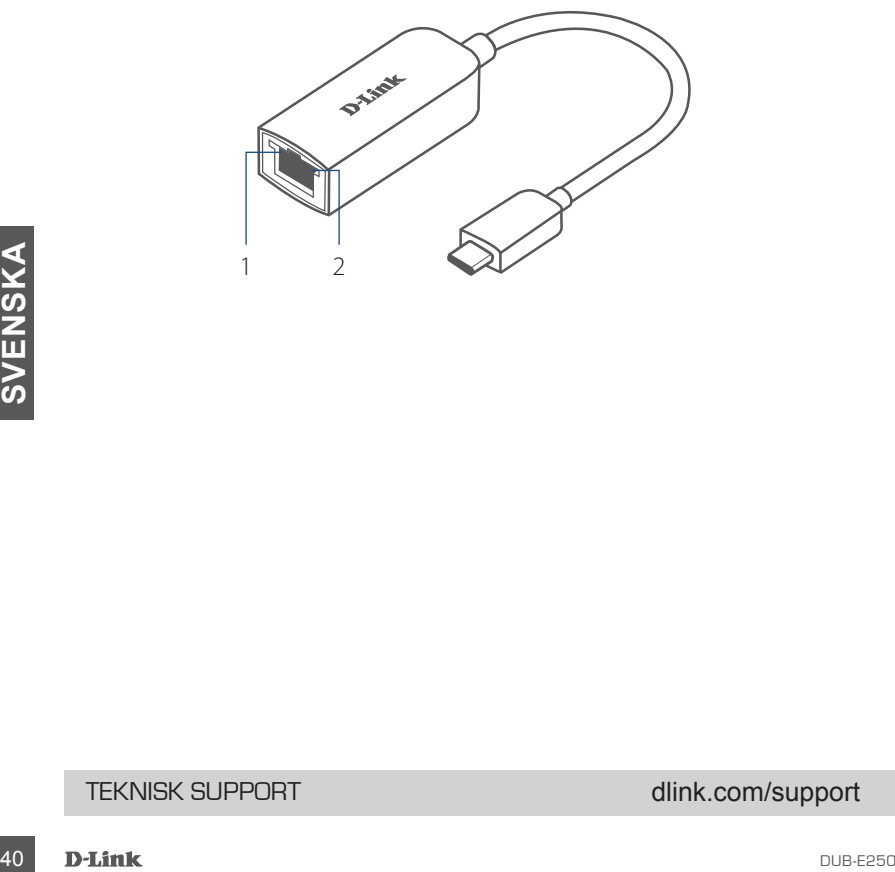

# TEKNISK SUPPORT dlink.com/support

# **CONTEÚDO DA EMBALAGEM**

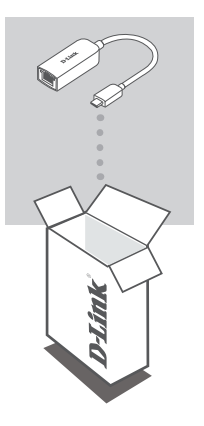

**USB-C PARA ADAPTADOR DE ETHERNET 2.5G** DUB-E250

Se faltar algum destes itens ou se estiverem danificados, contacte o seu revendedor.

# **REQUISITOS DO SISTEMA**

- Computador a funcionar com Microsoft Windows® OS ou Mac OS®
- Porta USB Tipo C
- Computation a incident communication windows US of Mac<sup>U</sup>US<br>Pelo menos 32 MB de espaço disponível em disco<br>Pelo menos 32 MB de espaço disponível em disco<br>Deseaso<br>D-**Eink** 41 • Pelo menos 32 MB de espaço disponível em disco

# **CONFIGURAÇÃO DO PRODUTO**

# **Passo 1:**

Ligue a ficha USB-C do DUB-E250 numa porta USB-C disponível do seu computador.

# **Passo 2:**

Ligue um cabo Ethernet à porta Ethernet no DUB-E250.

# **Passo 3:**

Ligue a outra extremidade do cabo Ethernet no seu router ou switch de rede.

# **Para Windows 7, 8 e 10:**

### **Passo 4:**

Abra o **Explorador de Ficheiros** no seu PC e localize o controlador de CD virtual.

### **Passo 5:**

Clique no controlador de CD virtual para instalar o controlador. Quando o controlador estiver corretamente instalado, o controlador de CD virtual desaparece.

# **Para Mac OS 10.6 ou posterior:**

# **Passo 4:**

Aceda à página de suporte da D-Link (**https://dlink.com/support**). Escolha a página de suporte local e depois procure o número do modelo (DUB-E250) para descarregar e instalar o controlador.

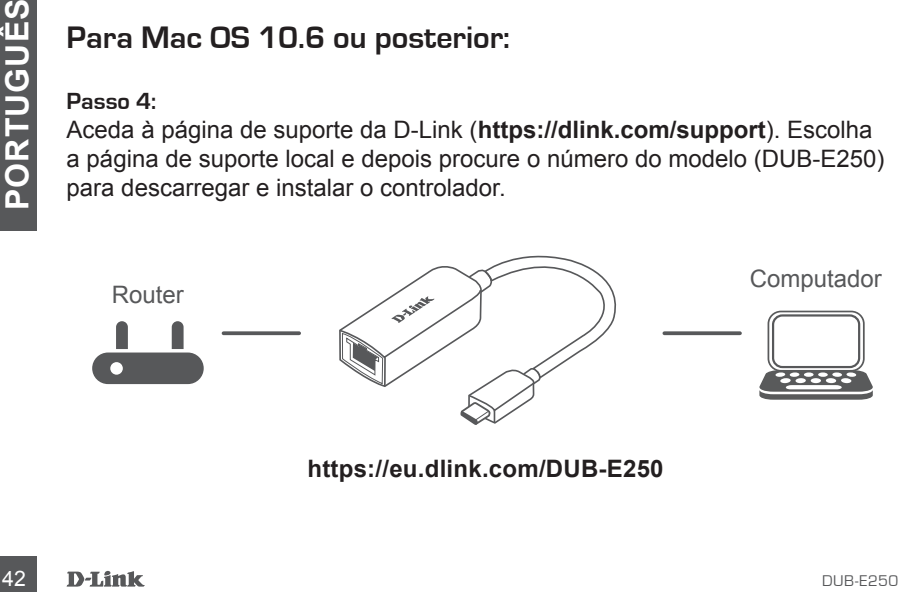

# **INDICADORES LED**

Depois de instalar os controladores, o LED de Ligação acende em cor de laranja fixo. O LED de acesso a dados pisca em branco durante a transferência dos dados.

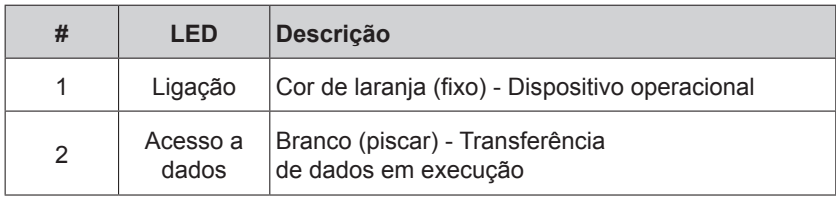

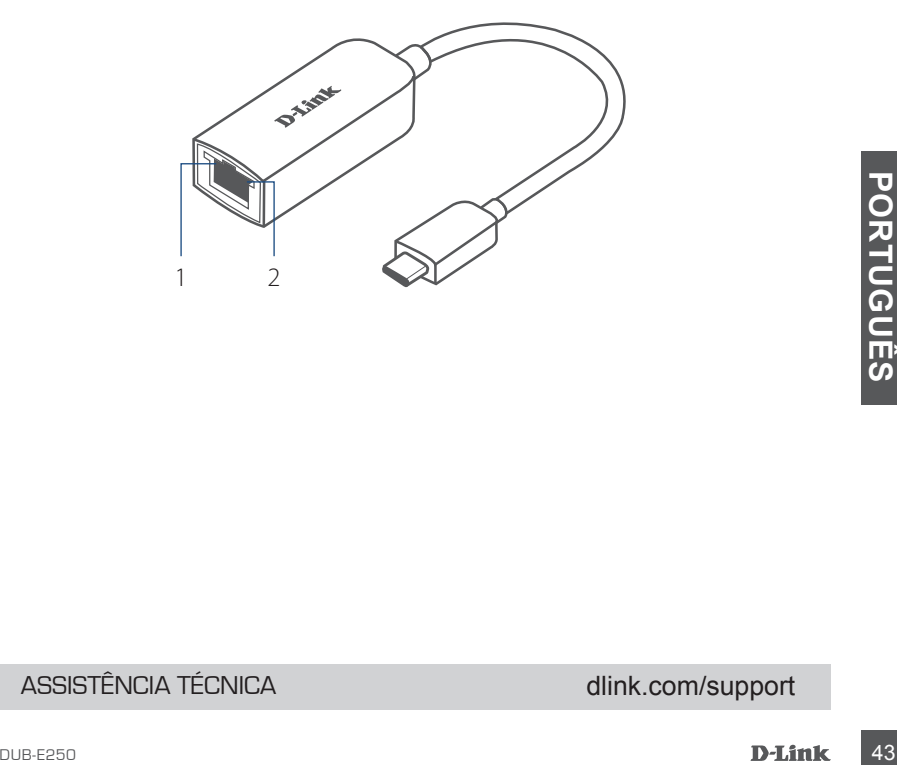

# ASSISTÊNCIA TÉCNICA dink.com/support

# **ΠΕΡΙΕΧΌΜΕΝΑ ΣΥΣΚΕΥΑΣΊΑΣ**

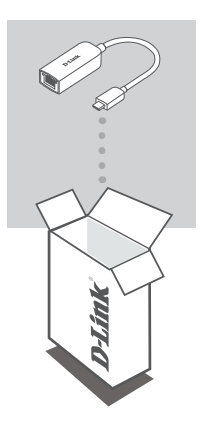

**ΠΡΟΣΑΡΜΟΓΈΑΣ USB-C ΣΕ ETHERNET 2.5G** DUB-E250

Αν κάποιο από αυτά τα αντικείμενα λείπει ή είναι κατεστραμμένο, επικοινωνήστε με τον μεταπωλητή.

# **ΑΠΑΙΤΉΣΕΙΣ ΣΥΣΤΉΜΑΤΟΣ**

- $\bullet$  Υπολογιστής που λειτουργεί με Microsoft Windows® OS ή Mac OS®
- Θύρα USB Τύπου C
- Τουλάχιστον 32 MB διαθέσιμου χώρου στον δίσκο

# **ΔΙΑΜΟΡΦΩΣΗ ΠΡΟΪΟΝΤΟΣ**

# **Βήμα 1:**

Συνδέστε τον σύνδεσμο USB-C του DUB-E250 σε μια διαθέσιμη θύρα USB Τύπου C στον υπολογιστή σας.

# **Βήμα 2:**

Προσαρτήστε ένα καλώδιο Ethernet στη θύρα Ethernet του DUB-E250.

# **Βήμα 3:**

Προσαρτήστε το άλλο άκρο του καλωδίου Ethernet στον μεταγωγέα ή στον δρομολογητή του δικτύου σας.

# **Για Windows 7, 8, 10:**

# **Βήμα 4:**

Ανοίξτε την **Εξερεύνηση αρχείων** στον υπολογιστή σας και βρείτε την εικονική μονάδα CD.

# **Βήμα 5:**

Κάντε κλικ στην εικονική μονάδα CD για να εγκαταστήσετε το πρόγραμμα οδήγησης. Μόλις το πρόγραμμα οδήγησης εγκατασταθεί επιτυχώς, η εικονική μονάδα CD θα εξαφανιστεί.

# **Για Mac OS 10.6 ή πιο πρόσφατη έκδοση:**

# **Βήμα 4:**

Μεταβείτε στον ιστότοπο υποστήριξης της D-Link (**https://dlink.com/support**). Επιλέξτε τον τοπικό ιστότοπο υποστήριξης και κατόπιν αναζητήστε τον αριθμό μοντέλου (DUB-E250) για να πραγματοποιήσετε λήψη του προγράμματος οδήγησης και να το εγκαταστήσετε.

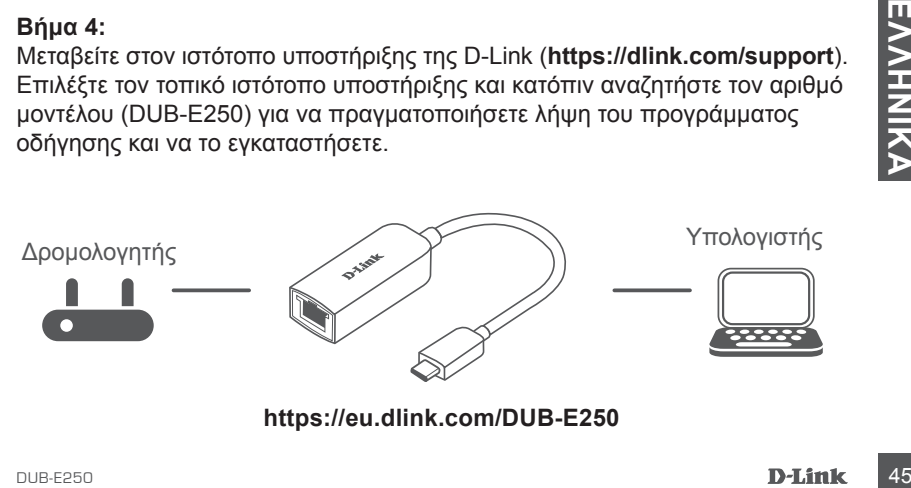

# **ΕΝΔΕΊΞΕΙΣ LED**

Αφού εγκαταστήσετε τα προγράμματα οδήγησης, η ένδειξη LED Σύνδεση θα ανάψει σταθερά πορτοκαλί. Η ένδειξη LED Προσπέλαση δεδομένων θα αναβοσβήνει λευκή όταν μεταφέρονται δεδομένα.

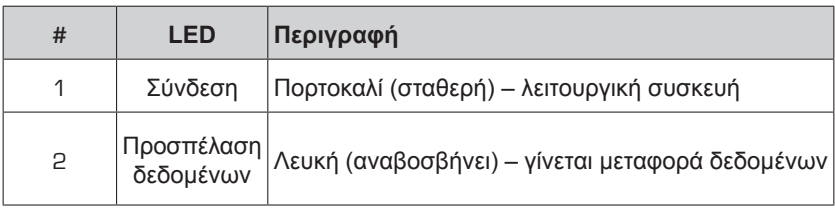

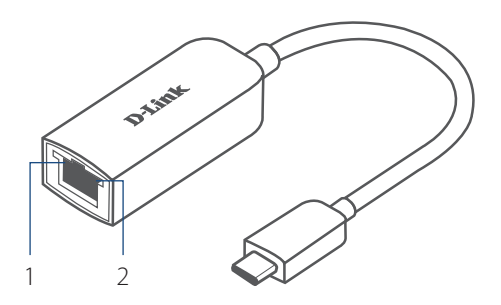

# <sup>46</sup> DUB-E250 **ΕΛΛΗΝΙΚΑ** ΤΕΧΝΙΚΗ ΥΠΟΣΤΗΡΙΞΗ dlink.com/support

# **SADRŽAJ PAKIRANJA**

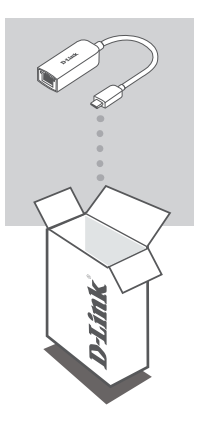

**USB-C NA 2.5G ETHERNET ADAPTER** DUB-E250

Ako bilo koji od ovih artikala nedostaje ili ako je oštećen, obratite se prodavaču.

# **ZAHTJEVI SUSTAVA**

- Računala s operacijskim sustavom Microsoft Windows® ili Mac OS®
- USB Type-C port
- Najmanje 32 MB dostupnog prostora na disku

# **POSTAVLJANJE PROIZVODA**

# **Prvi korak:**

Priključite USB-C priključak uređaja DUB-E250 u slobodni USB-C port na računalu.

# **Drugi korak:**

Priključite Ethernet kabel u Ethernet port na uređaju DUB-E250.

# **Treći korak:**

Drugi kraj Ethernet kabela priključite u mrežni preklopnik ili usmjernik.

# **Za operacijske sustave Windows 7, 8, 10**

# **Četvrti korak:**

Otvorite **Eksplorer za datoteke** na vašem računalu i pronađite virtualni CD pogon.

# **Peti korak:**

Kliknite na virtualni CD pogon kako biste instalirali upravljački program. Kada se upravljački program uspješno instalira, virtualni CD pogon će nestati.

# **Za operacijski sustav MAC OS 10.6 ili noviji:**

# **Četvrti korak:**

Pristupite web-mjestu za podršku tvrtke D-Link (**https://dlink.com/support**). Odaberite vaše lokalno mjesto za podršku, zatim potražite broj modela (DUB-E250) kako biste preuzeli i instalirali upravljački program.

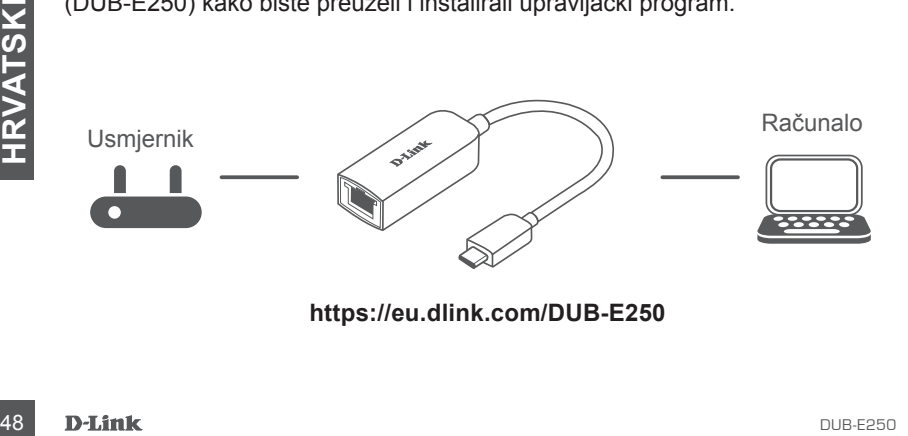

# **LED INDIKATORI**

Nakon instaliranja upravljačkih programa, LED lampica veze će svijetliti postojano narančasto. LED lampica pristupa podacima će bljeskati bijelo za vrijeme prijenosa podataka.

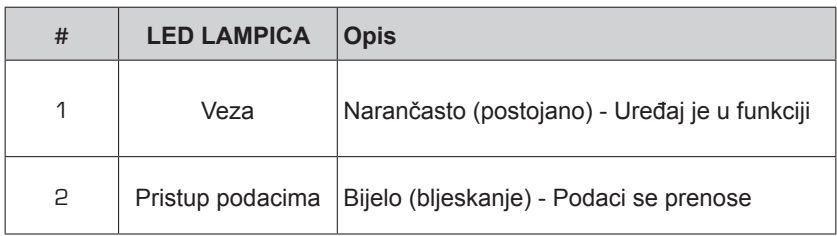

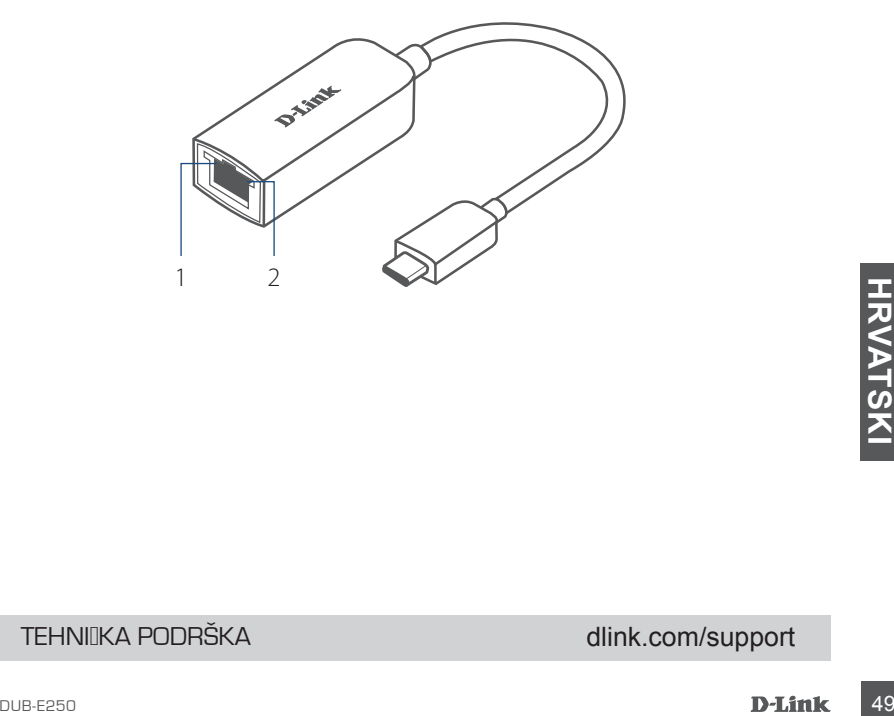

# TEHNILKA PODRŠKA do nastave dlink.com/support

# **VSEBINA PAKETA**

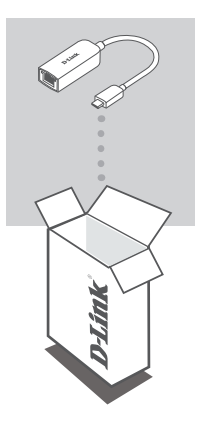

**PRETVORNIK IZ USB-C V 2,5 G ETHERNET** DUB-E250

Če katera koli stvar manjka ali je poškodovana, prosimo kontaktirajte svojega trgovca.

# **SISTEMSKE ZAHTEVE**

- Računalnik, v katerem se izvaja operacijski sistem Microsoft Windows® ali Mac OS<sup>®</sup>
- Vrata USB Type-C
- Vsaj 32 MB razpoložljivega prostora na disku

# **NAMESTITEV IZDELKA**

# **1. korak:**

Priključek USB-C naprave DUB-E250 priključite v razpoložljiva vrata USB-C na računalniku.

# **2. korak:**

Ethernetni kabel priključite v Ethernetna vrata na napravi DUB-E250.

# **3. korak:**

Drugi konec Ethernetnega kabla priključite v omrežno stikalo ali usmerjevalnik.

# **Za Windows 7, 8 in 10:**

# **4. korak:**

V računalniku odprite **Raziskovalca** in poiščite navidezni pogon CD.

# **5. korak:**

Kliknite navidezni pogon CD, da namestite gonilnik. Ko je gonilnik uspešno nameščen, navidezni pogon CD izgine.

# **Za sistem Mac OS 10.6 ali novejši:**

# **4. korak:**

Pojdite na spletno mesto za podporo D-Link (**https://dlink.com/support**). Izberite lokalno spletno mesto za podporo, nato pa poiščite številko modela (DUB-E250), da prenesete in namestite gonilnik.

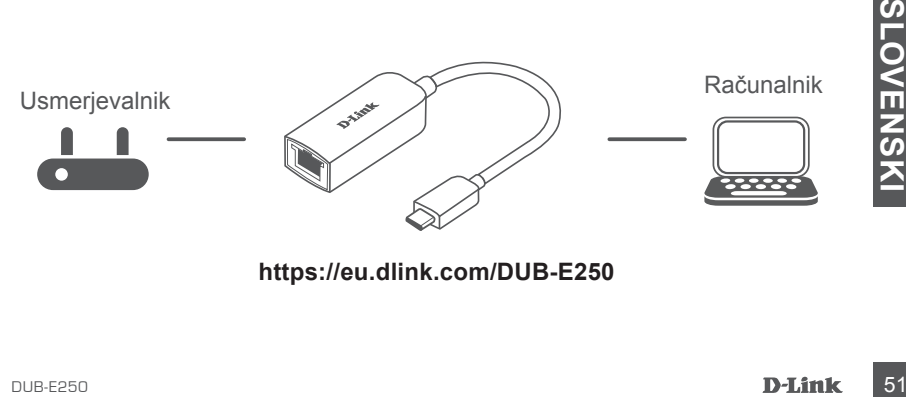

# **LED SIGNALNE LUČKE**

Po namestitvi gonilnikov lučka LED za povezavo sveti oranžno. Lučka LED za dostop do podatkov med prenašanjem podatkov utripa belo.

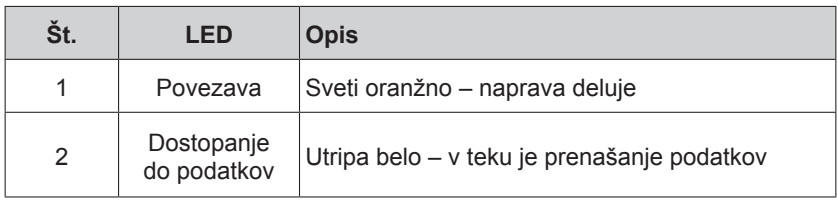

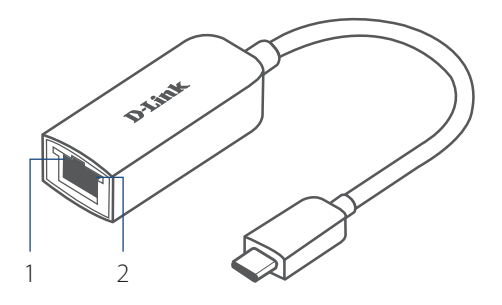

# **SANA DUB-E250<br>
SUB-E250<br>
SLOVENSKI SPODPORA**<br>
S2<br> **D-Link**<br>
D-Link<br>
D-Link<br>
D-Link TEHNIČNA PODPORA dlink.com/support

# **CONȚINUTUL PACHETULUI**

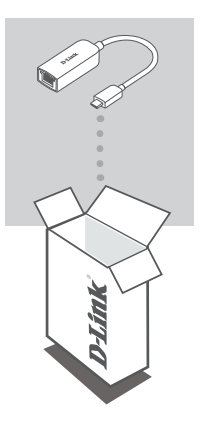

**ADAPTOR ETHERNET USB-C LA 2.5G** DUB-E250

Dacă oricare dintre aceste elemente lipseşte sau este deteriorat, contactaţi distribuitorul.

# **CERINȚE DE SISTEM**

- Computer cu sistem de operare Microsoft Windows® sau Mac OS®
- Port USB tip-C
- Cel puțin 32 MB de spațiu disponibil pe disc

# **CONFIGURAREA PRODUSULUI**

# **Pasul 1:**

Conectaţi conectorul USB al DUB-E250 la un port USB Tip-C disponibil la computer.

# **Pasul 2:**

Atașați un cablu Ethernet la portul Ethernet de la DUB-E250.

### **Pasul 3:**

Atașați celălalt capăt al cablului Ethernet la routerul sau switch-ul de reţea.

# **Pentru Windows 7, 8, 10:**

### **Pasul 4:**

Deschideți **File Explorer** pe PC și găsiți unitatea CD virtuală.

### **Pasul 5:**

Faceți clic pe unitatea CD virtuală pentru a instala driverul. Odată ce driverul este instalat cu succes, unitatea CD virtuală va dispărea.

# **Pentru Mac OS 10.6 sau mai recent:**

### **Pasul 4:**

Accesați site-ul web de asistență D-Link (**https://dlink.com/support**). Alegeți site-ul de asistență local, apoi căutați numărul modelului (DUB-E250) pentru a descărca și instala driverul.

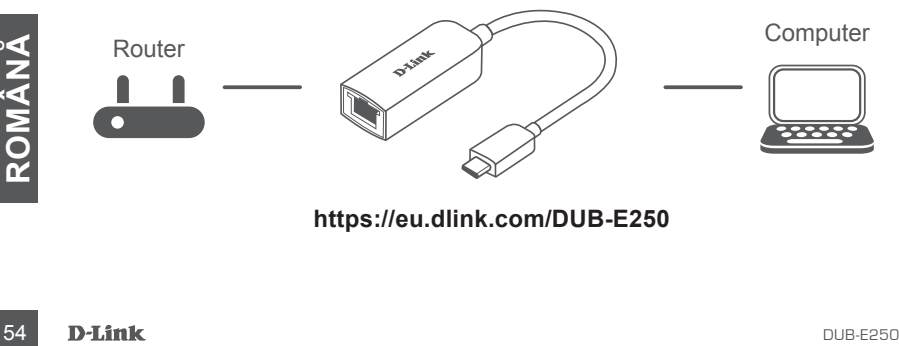

# **INDICATOARELE LED**

După instalarea driverelor, LED-ul de conexiune va lumina portocaliu constant. LED-ul de acces date va lumina alb cât timp se transferă datele.

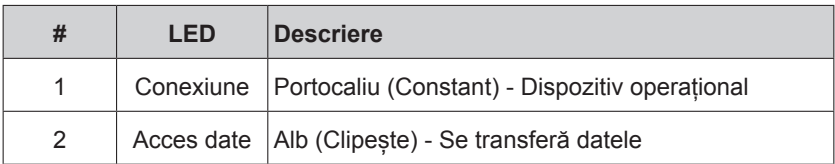

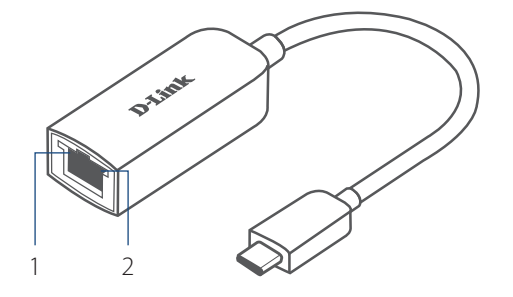

**DUB-E250**<br>
SUPORT TEHNIC<br>
DUB-E250<br>
D-Link 55 SUPORT TEHNIC dlink.com/support

# **СЪДЪРЖАНИЕ НА ОПАКОВКАТА**

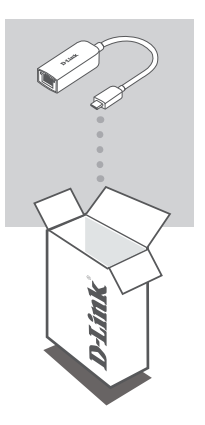

**ETHERNET АДАПТЕР USB-C КЪМ 2.5G** DUB-E250

Ако някой от тези елементи липсва или е повреден, моля, свържете се с вашия търговец.

# **СИСТЕМНИ ИЗИСКВАНИЯ**

- Компютър, който работи с Microsoft Windows® OS или Mac OS®
- Порт за USB Type-C
- Поне 32 MB свободно дисково пространство

# **СЪДЪРЖАНИЕ НА ОПАКОВКАТА НАСТРОЙКИ НА ПРОДУКТА**

# **Стъпка 1:**

Поставете USB-C конектора на DUB-E250 в свободен USB-C порт на компютъра.

# **Стъпка 2:**

Включете Ethernet кабела в Ethernet порта на DUB-E250.

# **Стъпка 3:**

Прикрепете другия край на Ethernet кабела към вашия мрежови превключвател или рутер.

# **За Windows 7, 8, 10:**

# **Стъпка 4:**

Отворете **File Explorer** на вашия компютър и намерете виртуалното устройство за CD.

# **Стъпка 5:**

Щракнете върху виртуалното устройство за CD, за да инсталирате драйвера. След като драйверът бъде инсталиран успешно, виртуалното устройство за CD ще изчезне.

# **За Mac OS 10.6 или по-нови версии:**

### **Стъпка 4:**

Влезте в уебсайта за поддръжка за D-Link (**https://dlink.com/support**). Изберете страницата за поддръжка според вашето местоположение, след което потърсете номера на модела (DUB-E250), за да изтеглите и инсталирате драйвера.

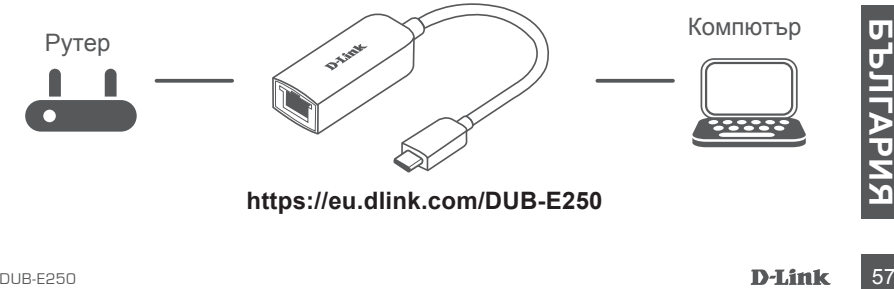

**https://eu.dlink.com/DUB-E250**

# **СВЕТОДИОДНИ ИНДИКАТОРИ**

След като инсталирате драйверите, светодиодът за връзка ще светне в плътно оранжево. Светодиодът за достъп до данни ще започне да мига в бяло, докато се прехвърлят данни.

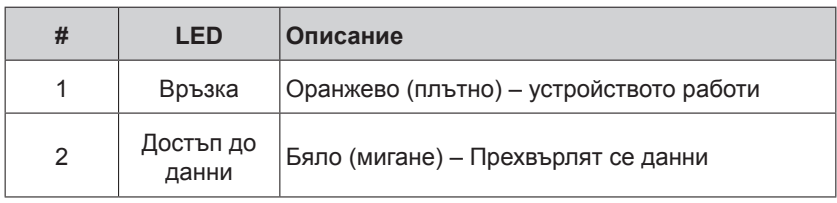

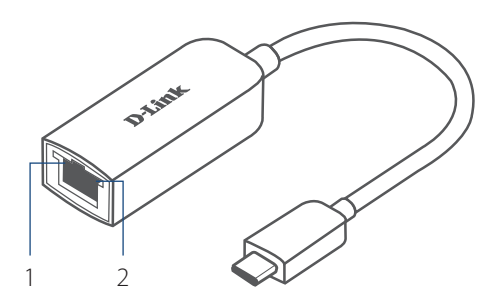

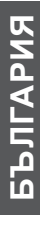

# **БРАМИРИЯ**<br>БЪЛГАРИ<br>БЪЛГАРИЯ<br>58 D-Link<br>**D-Link** TEXHИЧЕСКА ПОДДРЪЖКА dlink.com/support

# **OBSAH BALENIA**

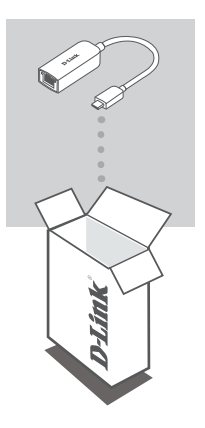

**ADAPTÉR USB-C – 2.5G ETHERNET** DUB-E250

Ak nejaká položka chýba, prípadne je poškodená, obráťte sa na predajcu.

# **SYSTÉMOVÉ POŽIADAVKY**

- Počítač s operačným systémom Microsoft Windows® alebo Mac OS®
- Port USB Type-C
- Aspoň 32 MB miesta na disku

# **INŠTALÁCIA PRODUKTU**

# **1. krok:**

Zapojte konektor USB-C zariadenia DUB-E250 do voľného portu USB-C na počítači.

### **2. krok:**

Pripojte kábel siete Ethernet k portu siete Ethernet na zariadení DUB-E250.

# **3. krok:**

Zapojte druhý koniec kábla siete Ethernet do sieťového prepínača alebo smerovača.

# **Pre systém Windows 7, 8, 10:**

### **4. krok:**

Na počítači otvorte program **Prieskumník súborov** a vyhľadajte virtuálnu jednotku CD.

# **5. krok:**

Kliknutím na virtuálnu jednotku CD nainštalujte ovládač. Po úspešnej inštalácii ovládača sa virtuálna jednotka CD prestane zobrazovať.

# **Pre systém Mac OS 10.6 alebo novší:**

### **4. krok:**

Otvorte webovú stránku podpory D-Link (**https://dlink.com/support**). Zvoľte lokálnu stránku podpory, vyhľadajte číslo modelu (DUB-E250) a prevezmite si a nainštalujte ovládač.

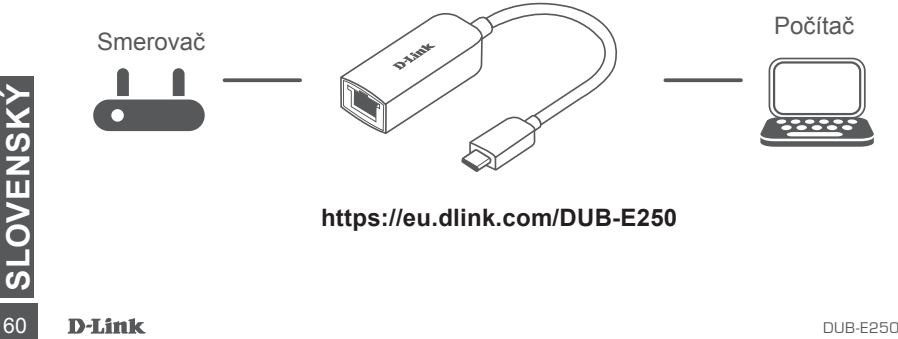

# **LED INDIKÁTORY**

Po inštalácii ovládačov bude LED indikátor pripojenia svietiť na oranžovo. Počas prenosu údajov bude LED indikátor prístupu k údajom blikať na bielo.

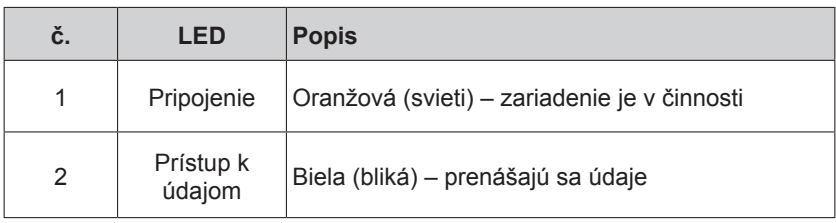

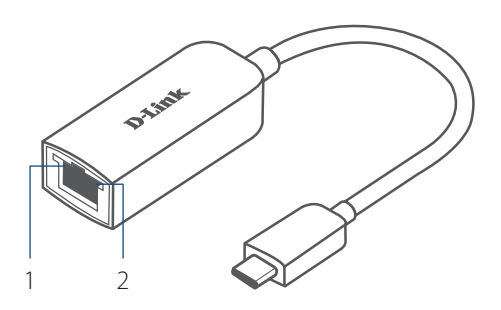

# **DUB-E250**<br>
TECHNICKÁ PODPORA<br>
DUB-E250 **D-Link** 61 TECHNICKÁ PODPORA dlink.com/support

Ver. 1.00(EU)\_90x130 2020/08/25